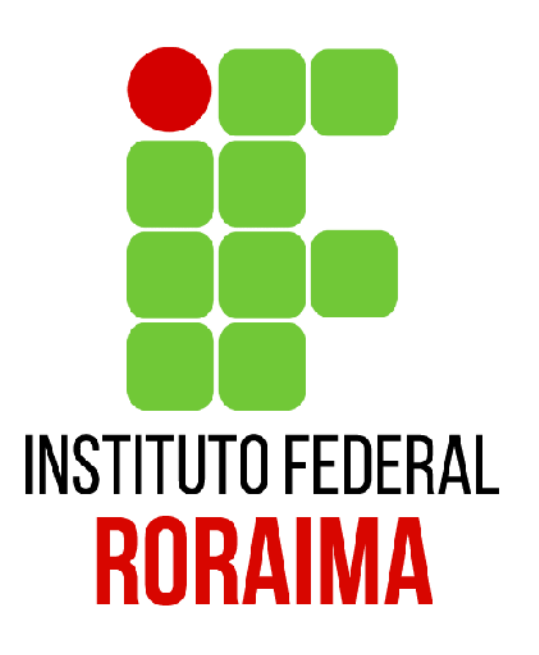

## Manual de Submissão de Projetos de Pesquisa e Inovação - SUAP

**NIT Reitoria** 

# Objetivo

- Modernizar o processo de submissão de projetos dentro do Instituto Federal
- Tornar mais claros os prazos e o processos de sobre submissões de processo para projetos de pesquisa.
- Organizar digitalmente, já na submissão, equipe disponível para trabalho e planejamento de execução financeira.

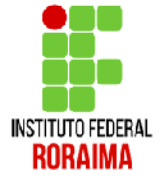

## Importante destacar

- O líder de grupo de pesquisa precisa ter o seu curriculo lattes atualizado.
- Na nova versão do SUAP, o líder do grupo de pesquisa precisa fazer uma cadastro simples de avaliador interno.

## Como se cadastrar como Avaliador Interno

VOCE CENT IT EQUERCIAS INCONSISTENCES.

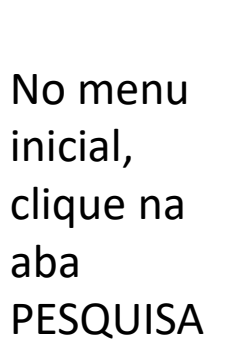

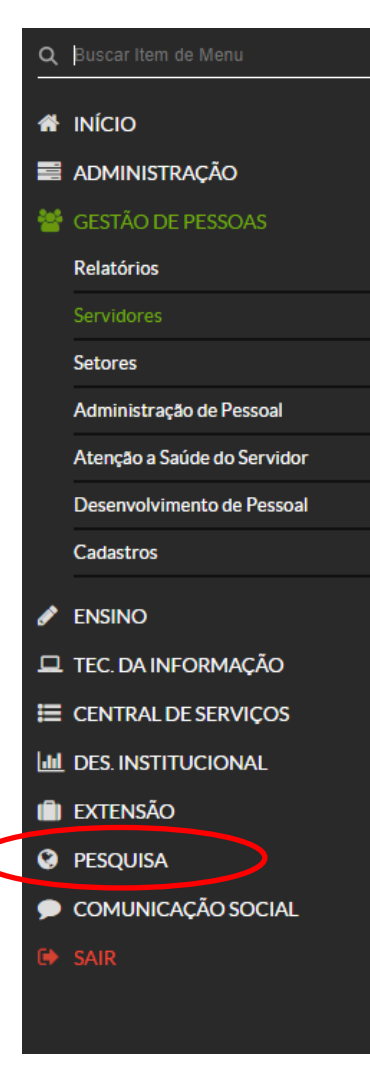

Figue atento!

 $\rightarrow$ 

 $\rightarrow$ 

 $\rightarrow$ 

 $\mathcal{P}$ 

 $\mathcal{P}$ 

Você pode submeter um Projeto de Pesquisa.

**Notícias** Portal do IFRR

#### 03/08/2018

Publicado resultado parcial dos programas de bolsas de iniciação científica e tecnológica

#### 03/08/2018

Grupos de pesquisa do IFRR podem inscrever projetos no período de 6 a 15 de agosto

#### 03/08/2018

Disponível resultado oficial e homologação do processo seletivo de remoção de servidor do IFRR

#### 02/08/2018

Seletivo oferece uma vaga e vai formar cadastro de reserva de professor bolsista para a Dipead

#### 31/07/2018

Parceria interinstitucional oferece 24 vagas para Mestrado em Educação

Mais Notícias

### PROCESSOS A RECEBER Dos últimos 90 dias Todos os Processos 誉 GESTÃO DE PESSOAS % SIGEPE 쌀 Servidores **PROCESSOS ELETRÔNICOS** + Adicionar Processo ≡ Todos os Processos **E** PROFESSORES **MEUS DIÁRIOS MATERIAIS DE** AULA

ORIENTACÃO DE PROJETO FINAL

### – Clicar em PESQUISA - Projetos

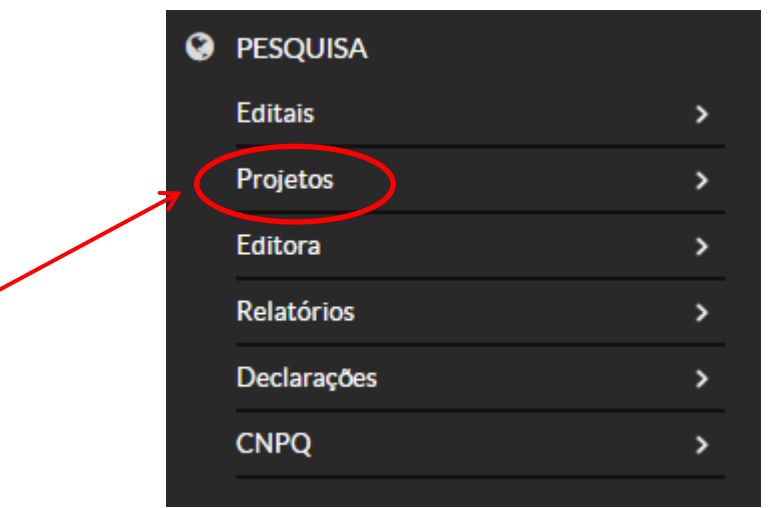

#### – Tornar-se Avaliador

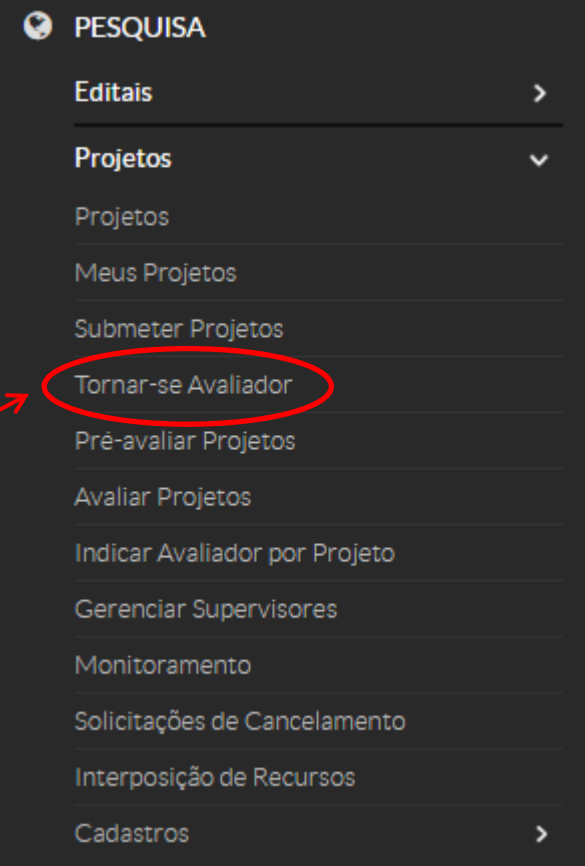

#### suap **Vinicius Tocantins**

 $\equiv$ 

 $\rightarrow$ 

 $\rightarrow$ 

- Q Buscar Item de Menu
- **W** INÍCIO
- **E** ADMINISTRAÇÃO
- GESTÃO DE PESSOAS
- $\triangle$  ENSINO
- **EL TEC. DA INFORMAÇÃO**
- E CENTRAL DE SERVIÇOS
- **III** DES. INSTITUCIONAL
- **IN EXTENSÃO**
- **O** PESQUISA
- Editais Meus Projetos
- Submeter Projetos
- 
- 
- Pré-avaliar Projetos
- Avaliar Projetos
- Indicar Avaliador por Projeto
- Gerenciar Supervisores
- Monitoramento

Início » Áreas de Conhecimento - Avaliação de Projetos de Pesquisa

#### Áreas de Conhecimento - Avaliação de Projetos de Pesquisa

- Adicionar Área de Conhecimento

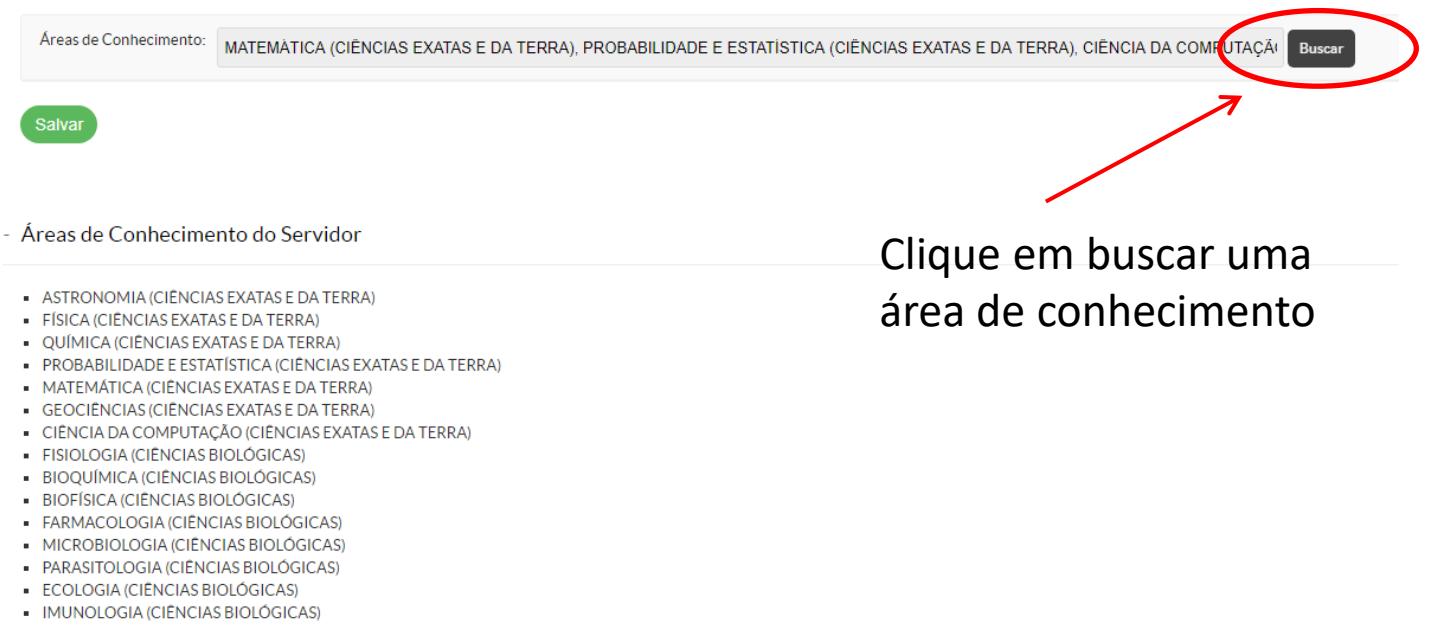

- OCEANOGRAFIA (CIÊNCIAS BIOLÓGICAS)
- BIOLOGIA GERAL (CIÊNCIAS BIOLÓGICAS)
- · GENÉTICA (CIÊNCIAS BIOLÓGICAS)
- BOTÂNICA (CIÊNCIAS BIOLÓGICAS)
- · ZOOLOGIA (CIÊNCIAS BIOLÓGICAS)
- MORFOLOGIA (CIÊNCIAS BIOLÓGICAS)
- 
- -
- -

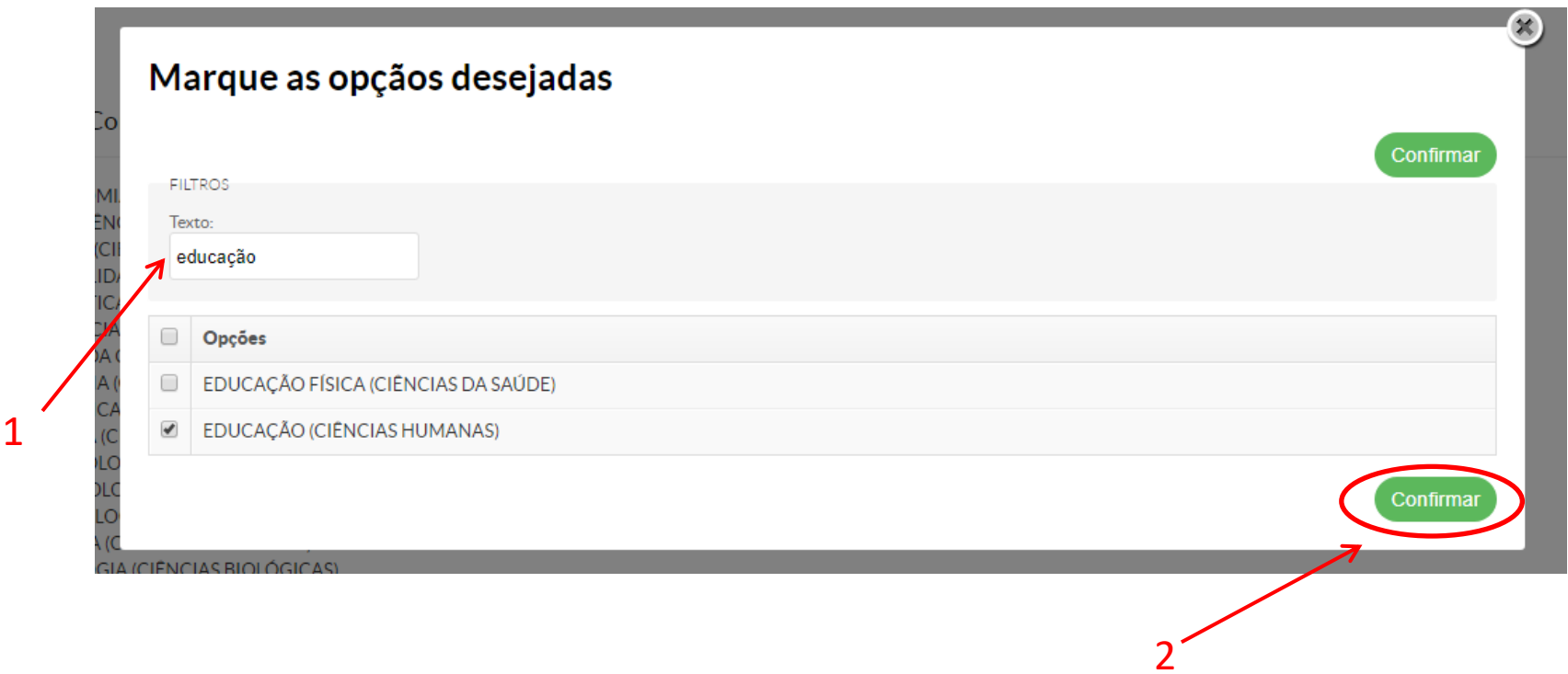

1- Escolha a área que melhor lhe representa dentro da pesquisa

2- clique em CONFIRMAR

3- Pronto, seu perfil já está cadastrado como Avaliador

Vamos aos próximos passos...

### Iniciando a submissão

## Realize a autenticação de usuário

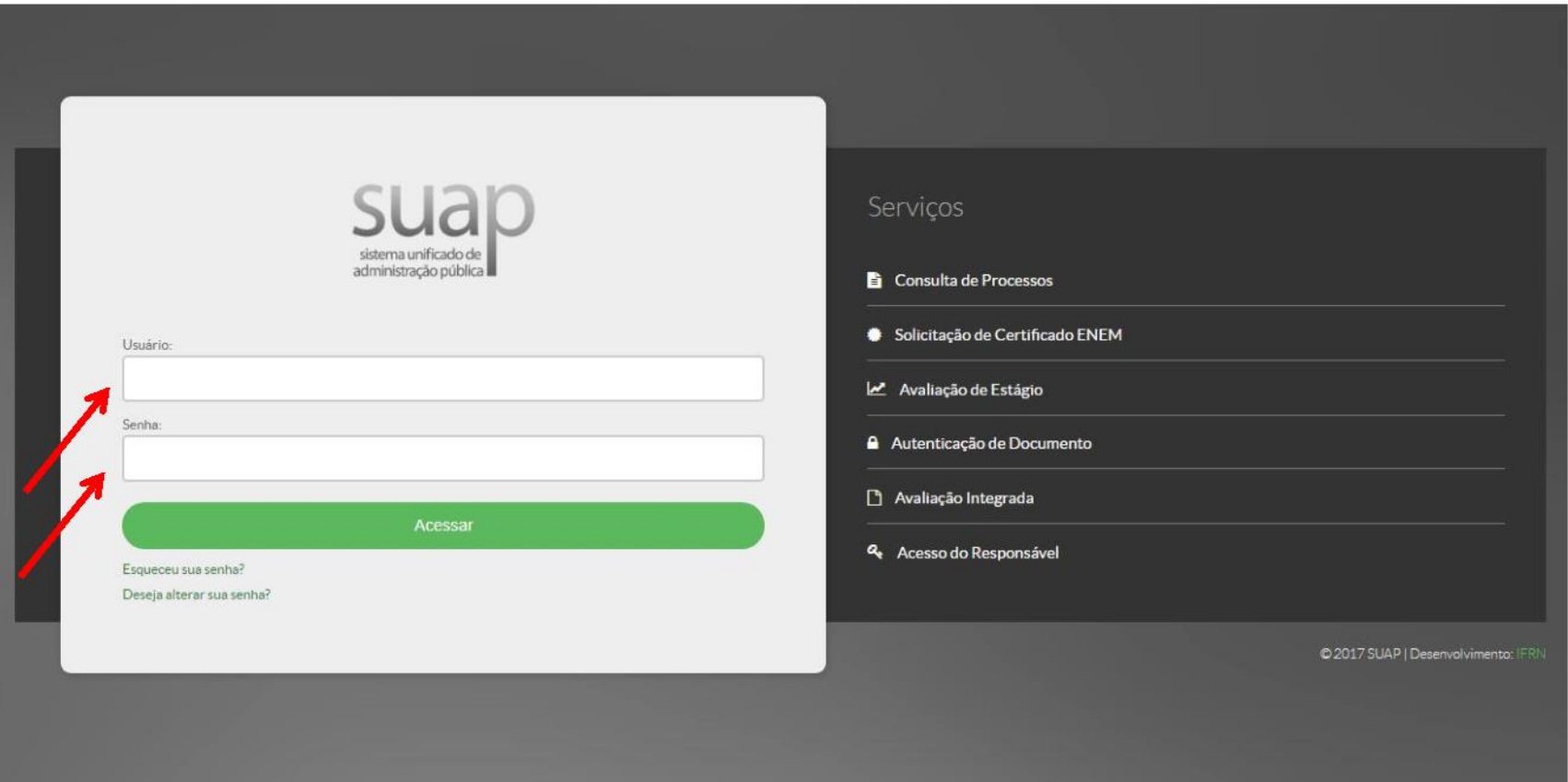

Na página inicial aparecerá um link informando que você pode submeter um projeto de pesquisa. Ele link só aparecerá se houve um edital disponível para submissão

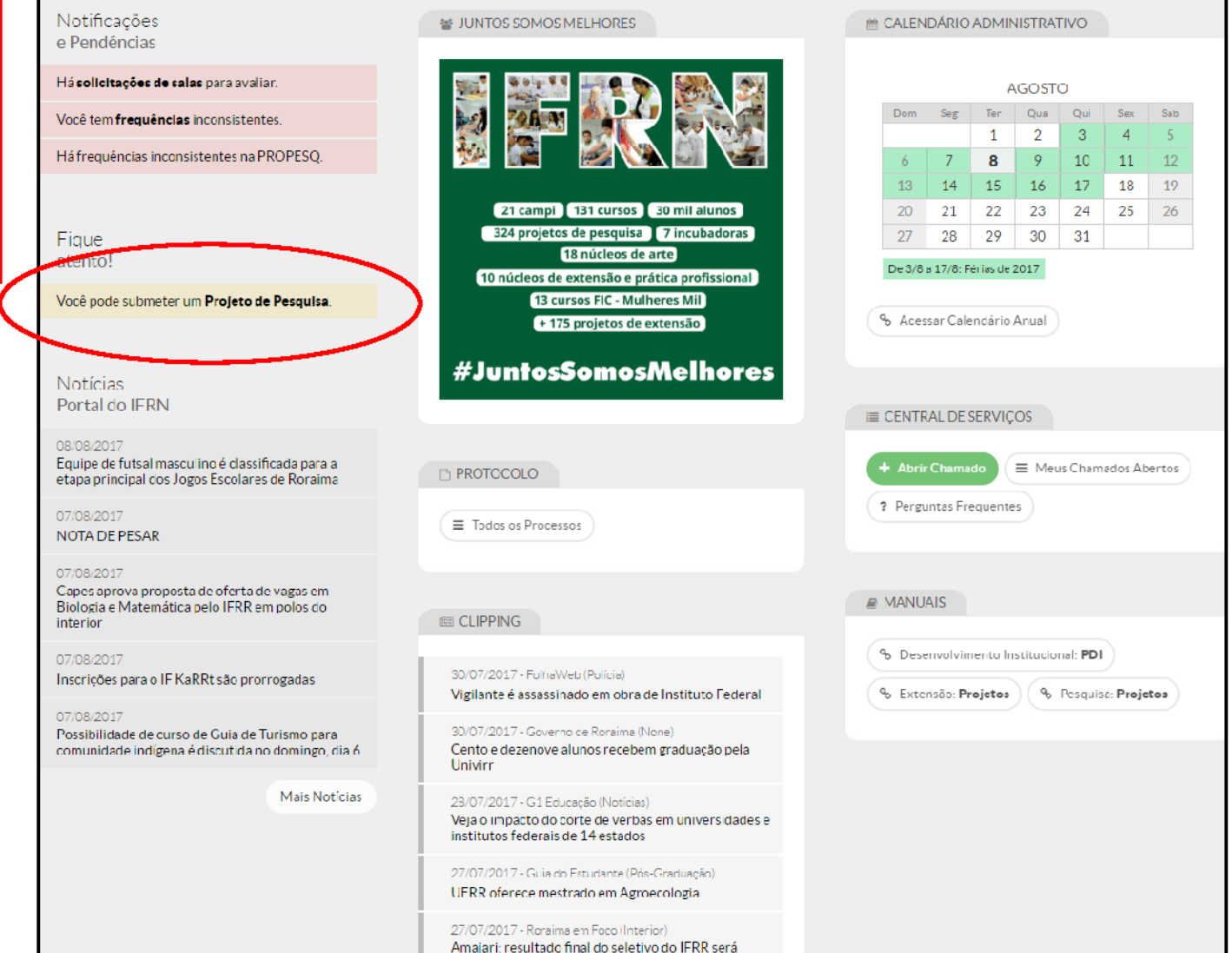

publicado nesta sexta-feira

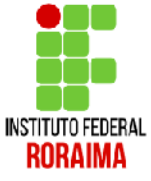

Quando você clicar em submeter projeto de pesquisa aparecerá essa tela. Você poderá ver em (1) o período das inscrições, em (2) o edital completo em PDF e em (3) o link para submeter seu projeto de pesquisa

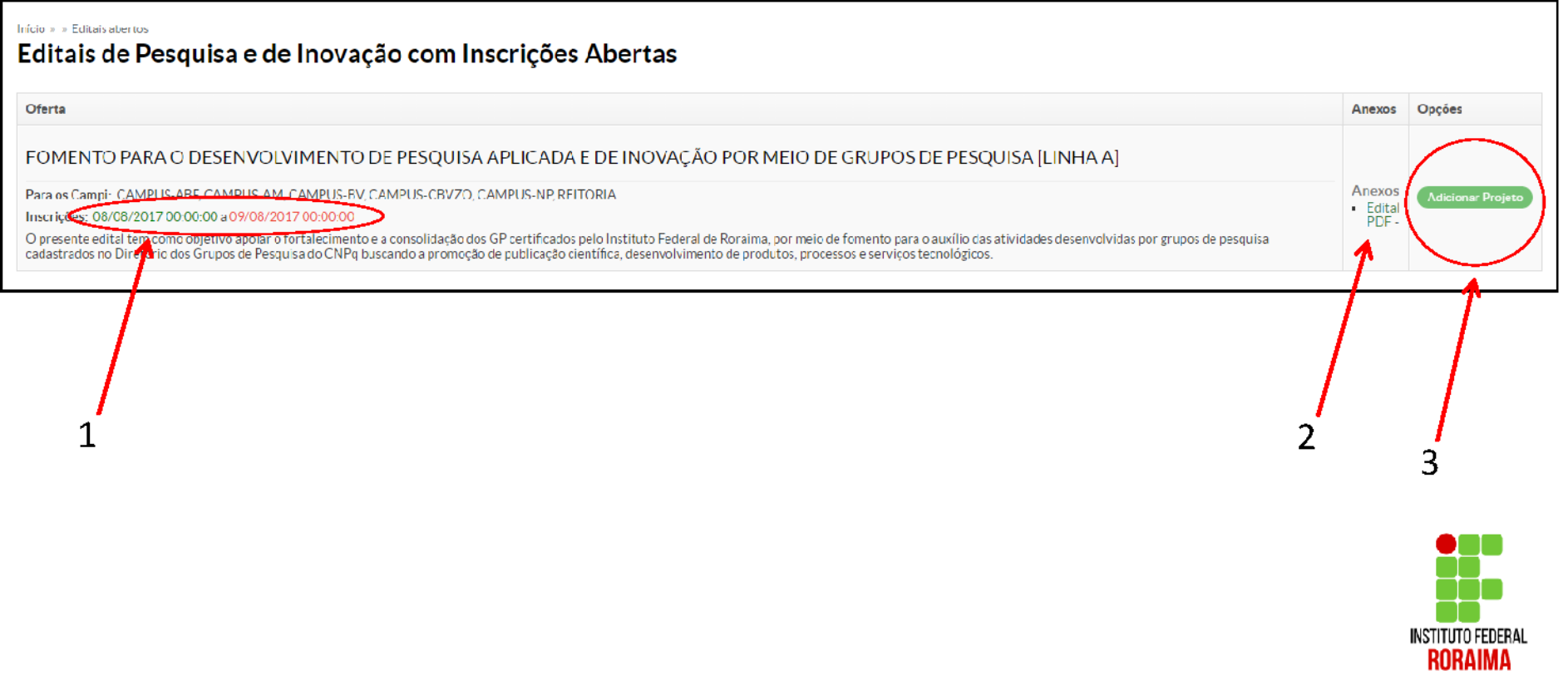

## Estrutura do projeto

- $\bullet$  (1) Edital
- (2) Dados do Projeto
- (3) Descrição do Projeto
- (4) Concordância com o Termo de Compromisso

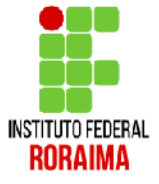

### 1- Nessa primeira parte você adicionará o Campus que trabalha e o Título do Projeto

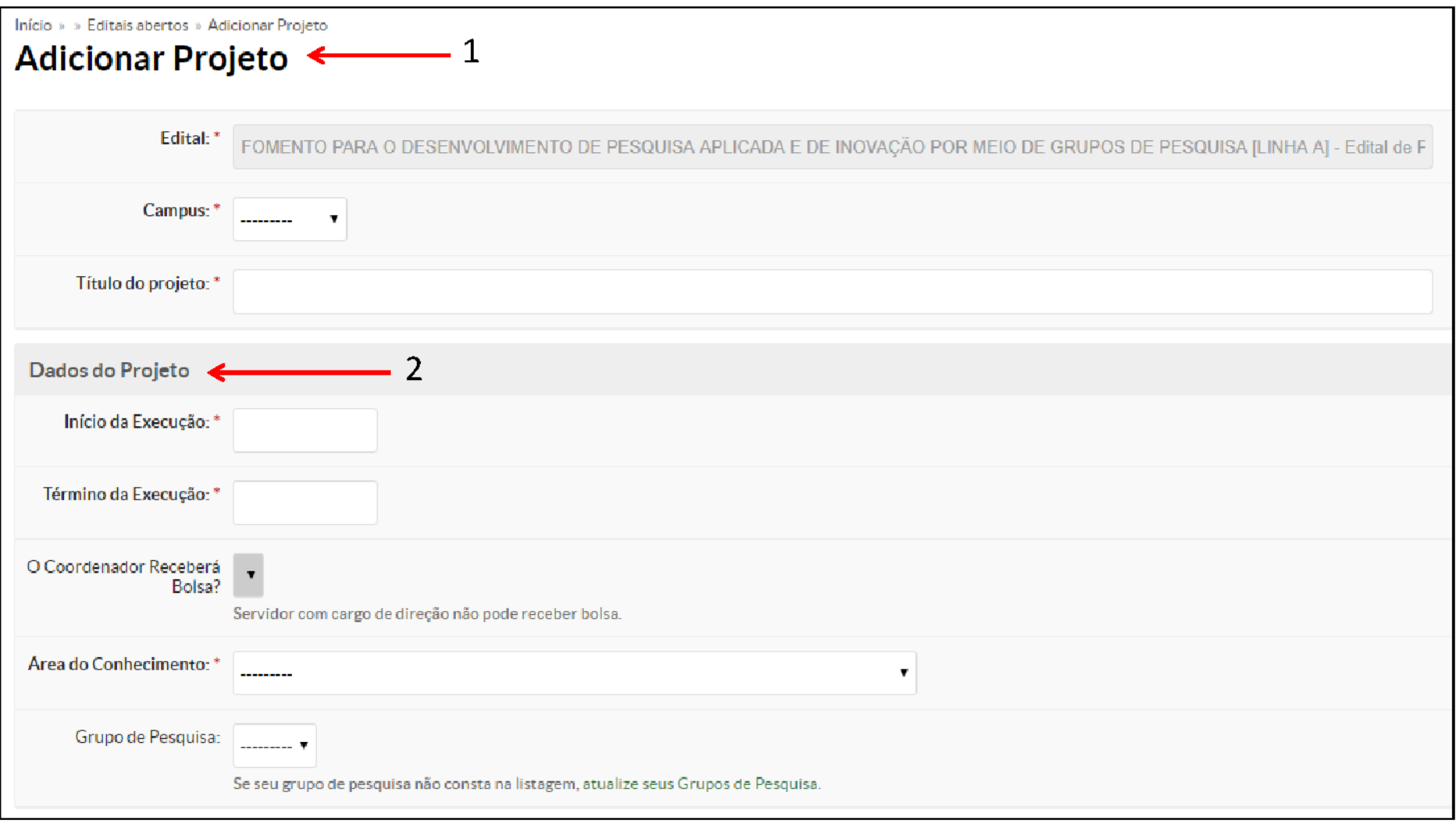

2- Nos dados do projeto você adicionará o início e término da execução (segundo edital), a área de conhecimento do projeto e o grupo de pesquisa vinculado.

Obs: Neste edital não serão concedidas bolsas ao coordenador do projeto.

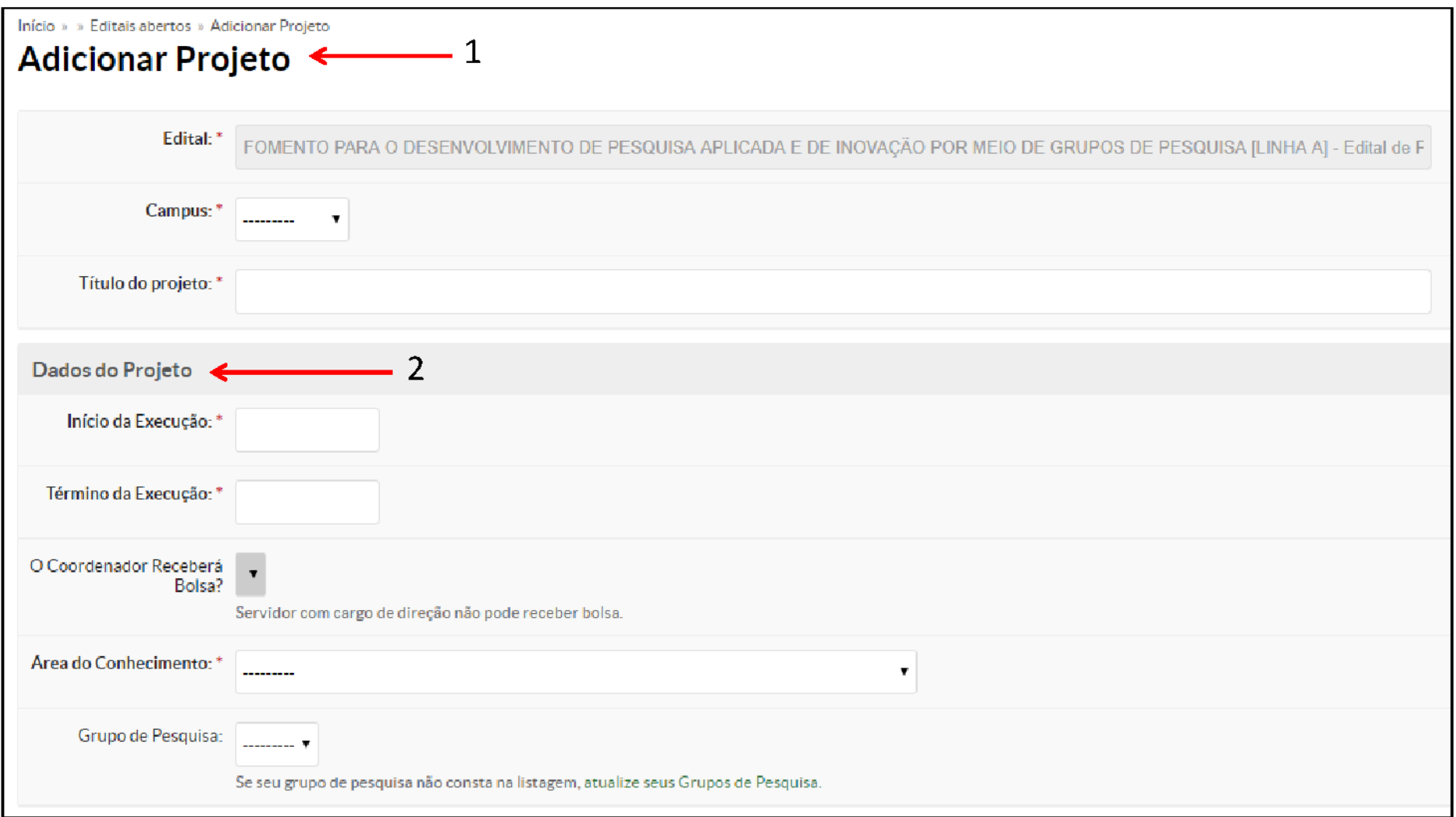

Na descrição do projeto (3) você adicionará o Resumo do Projeto, Introdução...

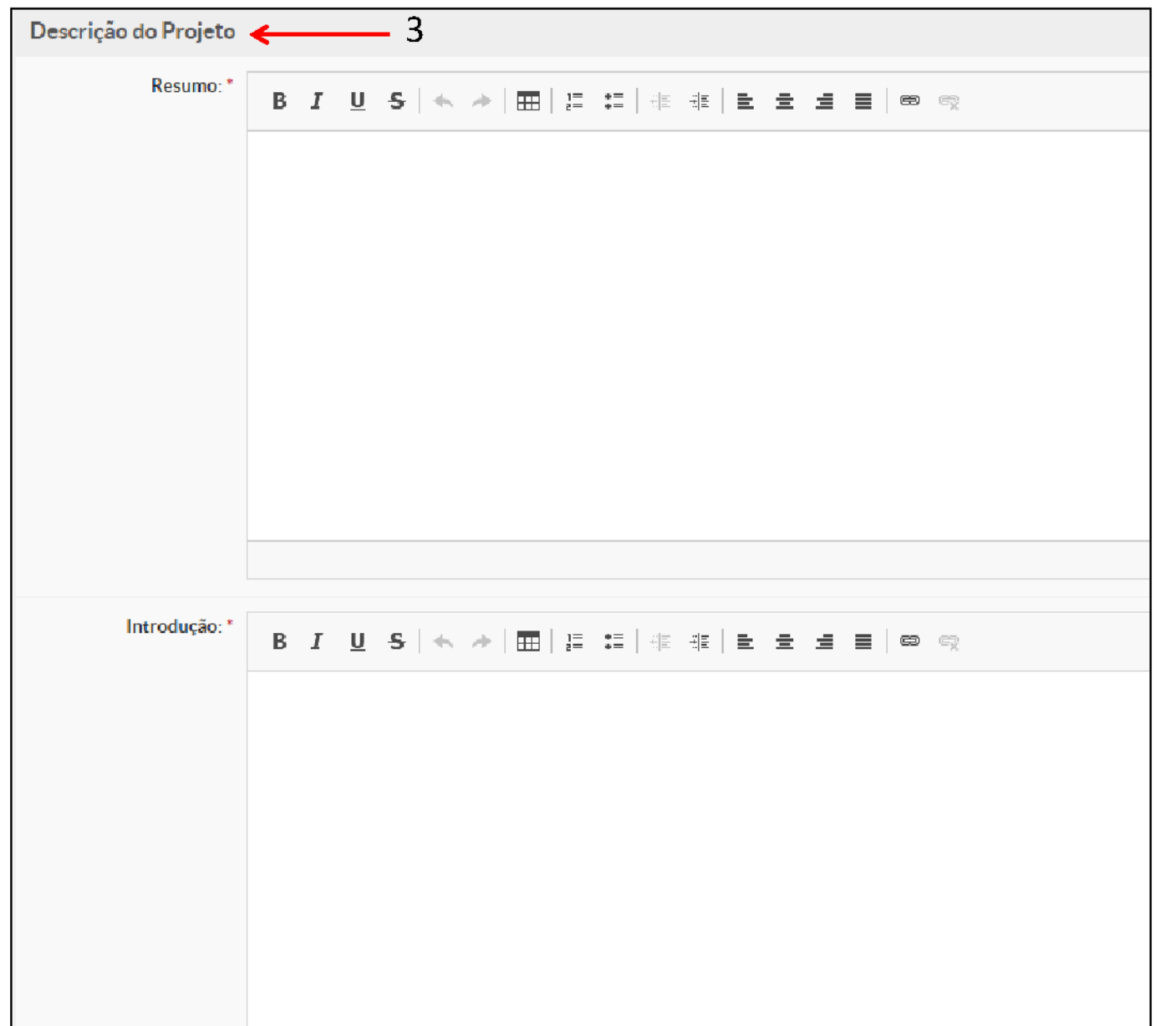

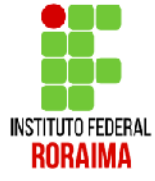

... Justificativa, fundamentação teórica...

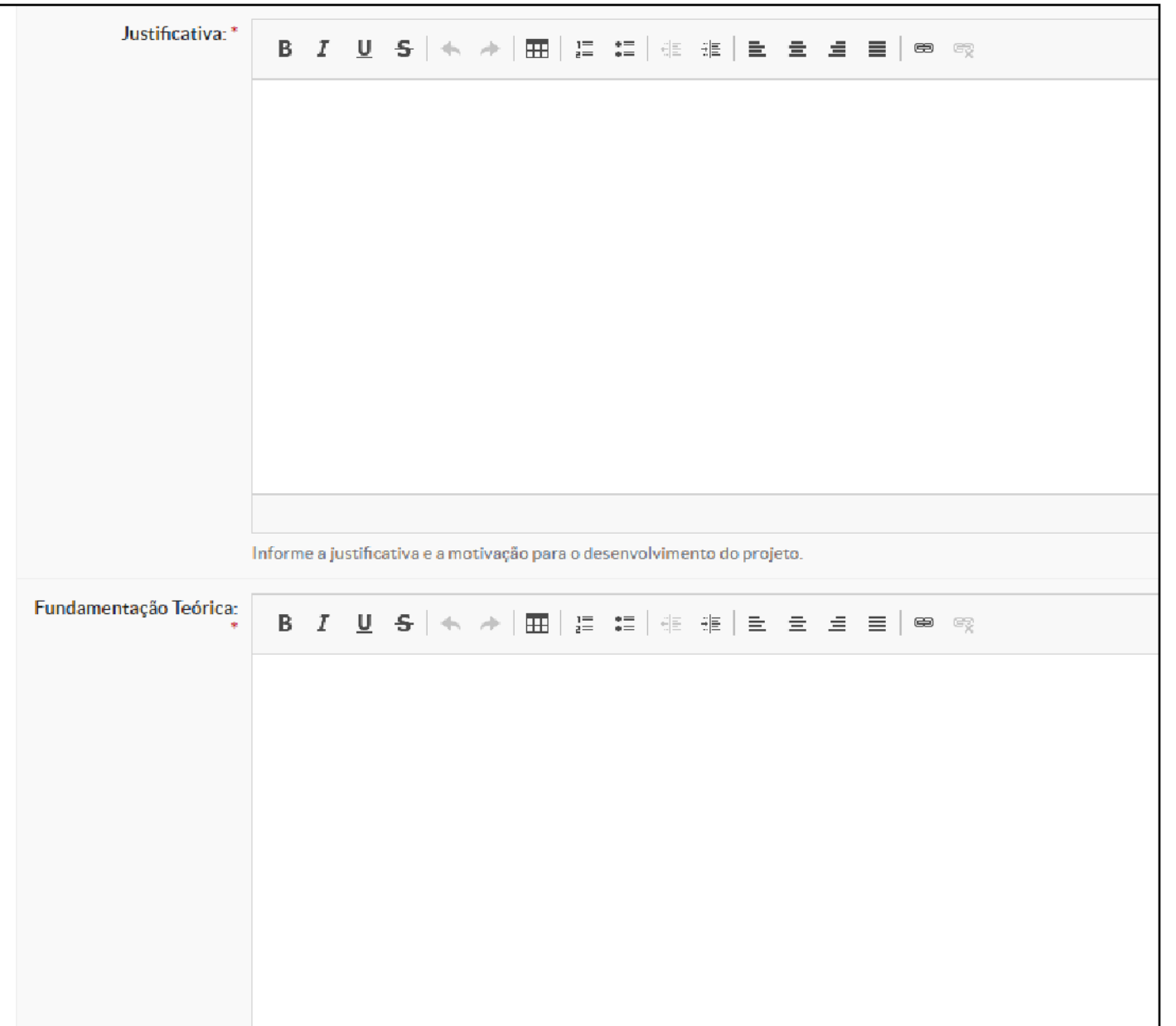

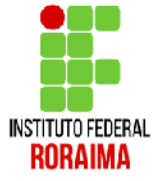

... Objetivo Geral, Metodologia da execução do projeto ...

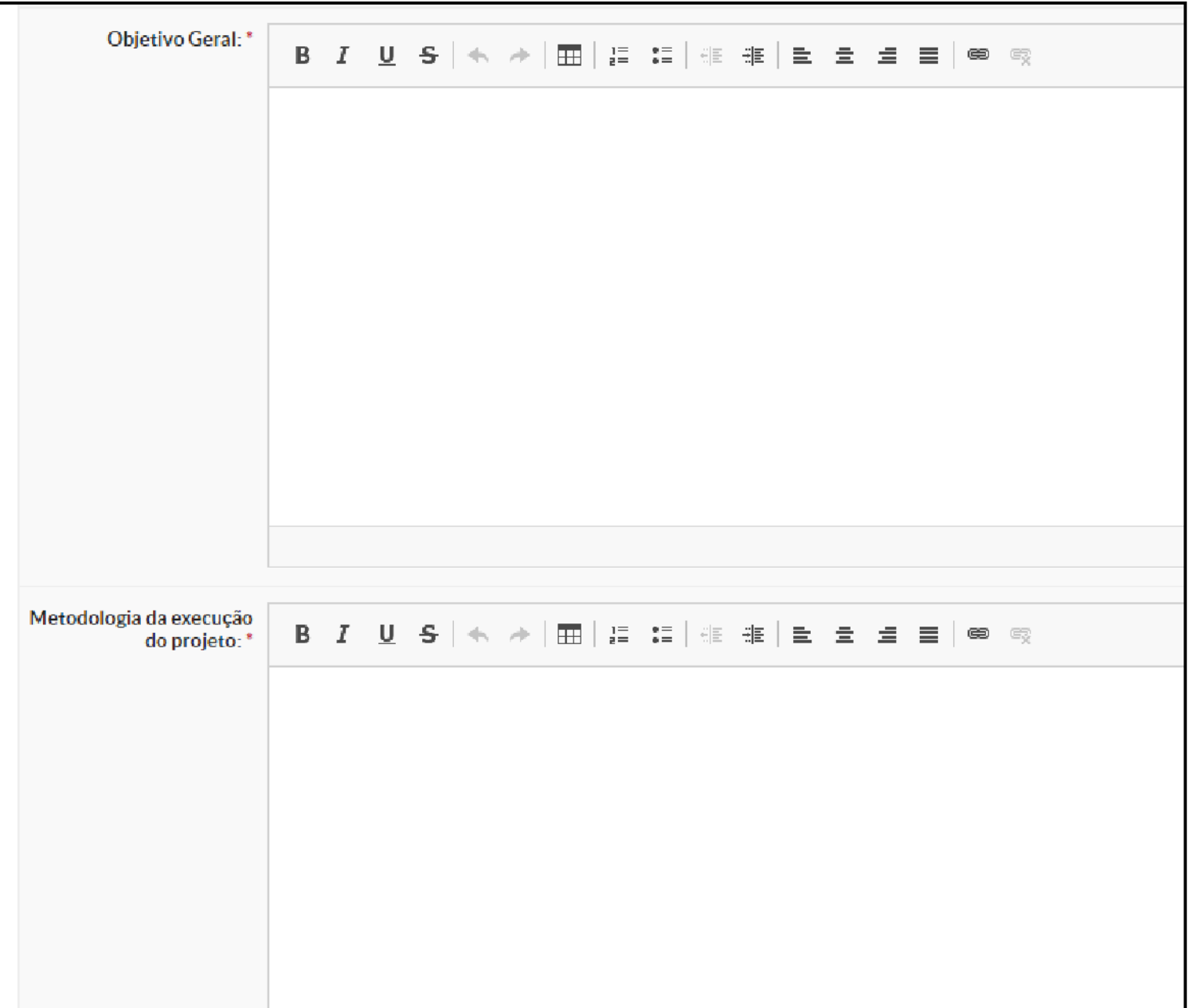

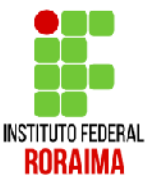

... Estratégias para acompanhemento e avaliação do Projeto durante a execução e resultados esperados...

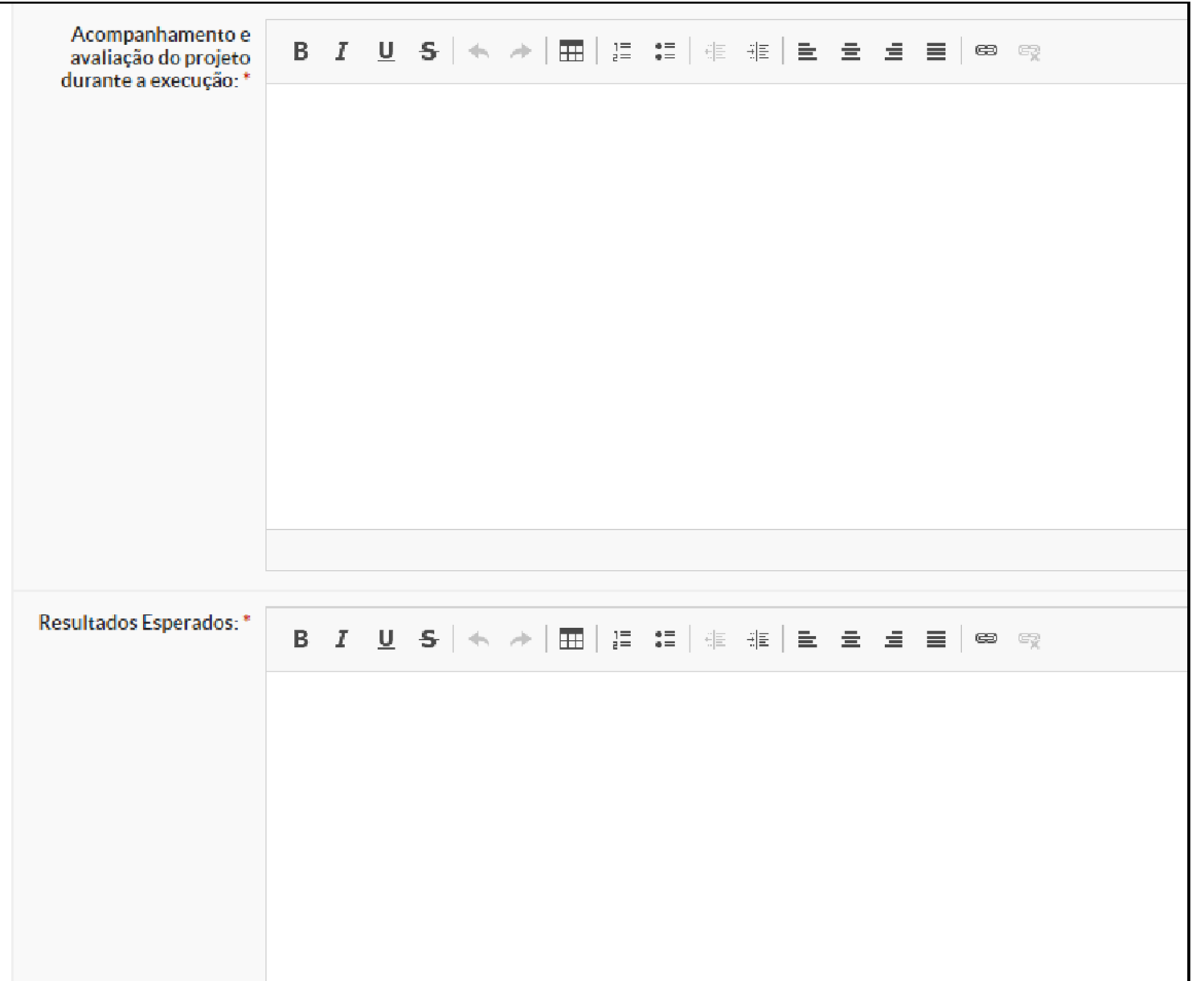

RORAIMA

Por fim, Referências Bibliográficas, leitura e aceite do Termo de compromissão. Para finalizar clique no botão Salvar.

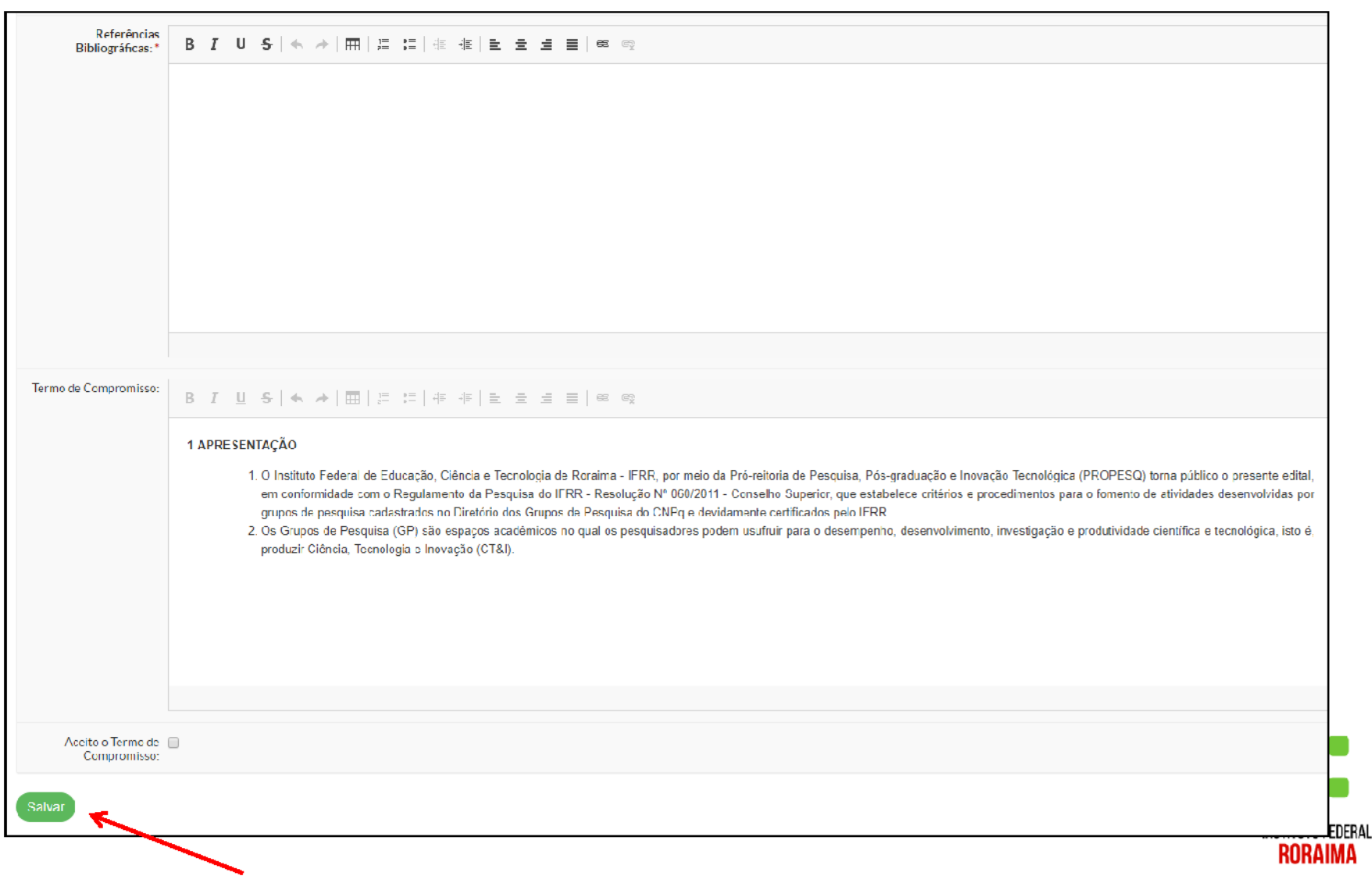

Pronto, você acabou de terminar a primeira etapa da submissão que cadastra os dados do projeto. Vamos a segunda etapa.

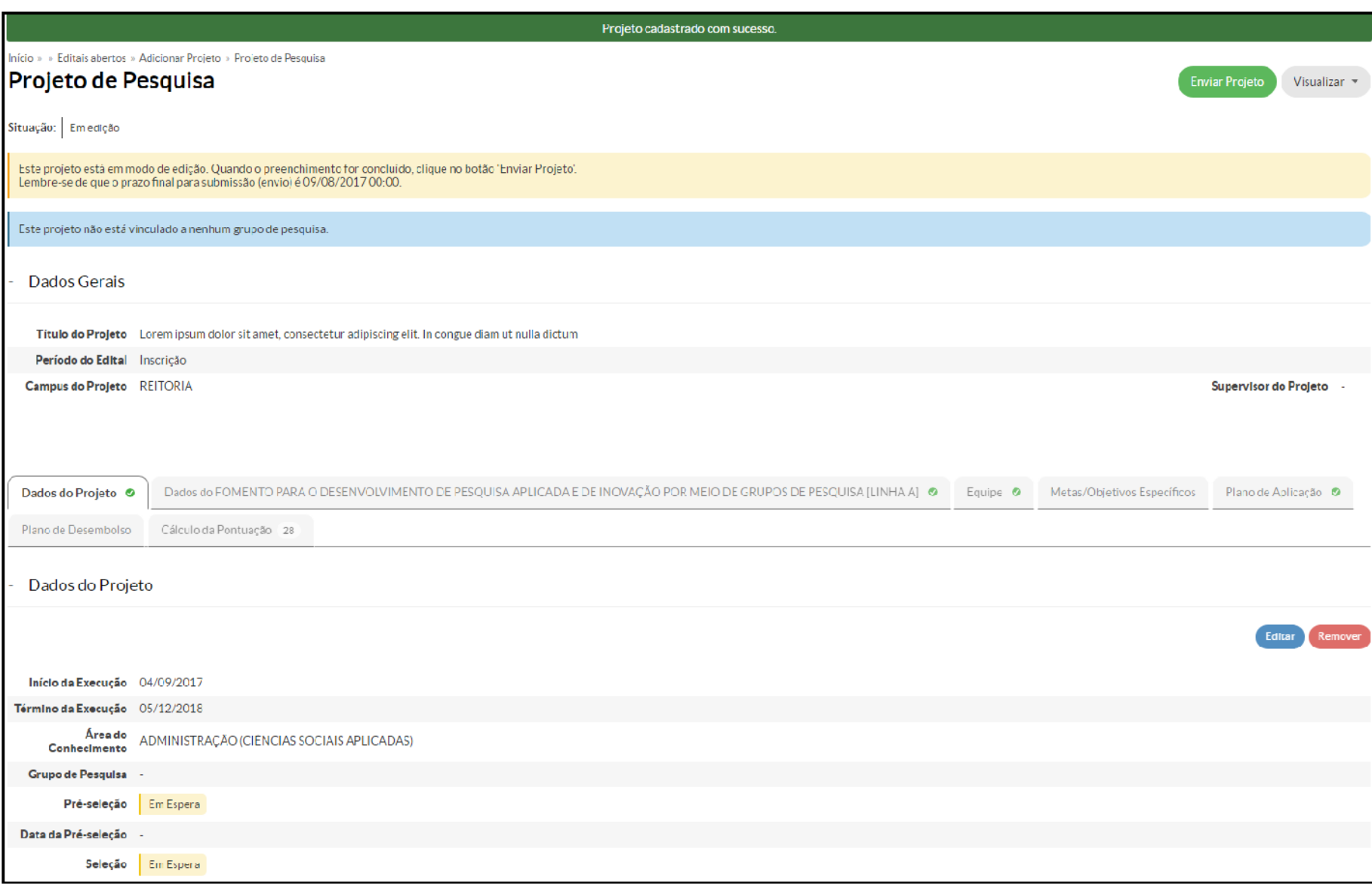

## 2<sup>ª</sup> etapa da submissão

- $\bullet$  (1) Equipe
- (2) Metas e Objetivos Específicos
- (3) Plano de aplicação
- (4) Plano de desembolso

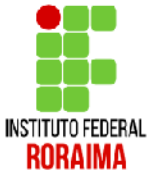

### Para preencher as novas informações basta clicar nas abas.

 $\overline{4}$ 

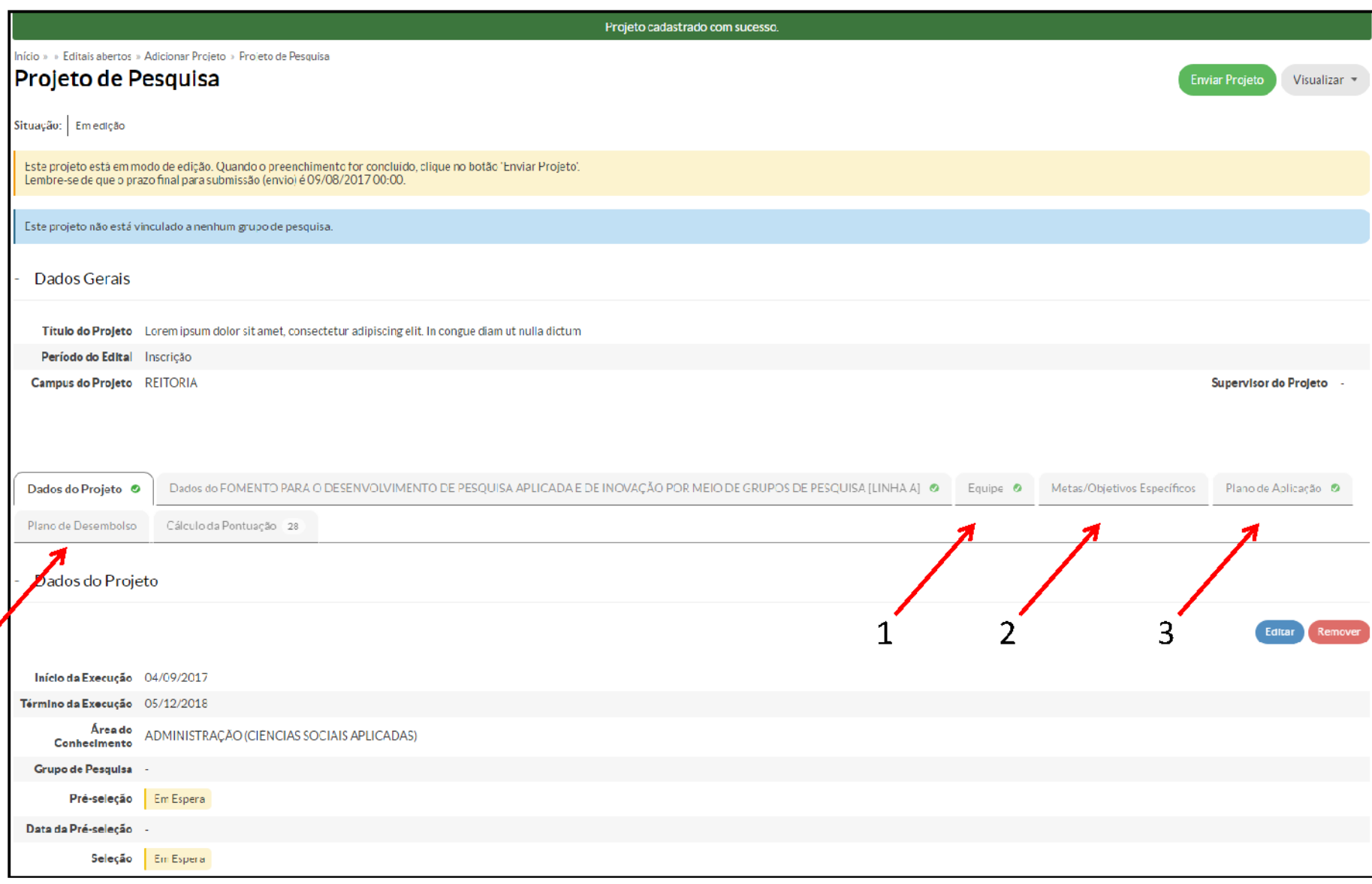

Aqui cadastraremos a equipe do projeto (1). Para que isso seja possível é necessário que o pesquisador esteja cadastrado no SUAP e vinculado a um grupo de pesquisa certificado pela instituição. (Docente, Técnico ou Aluno)

- Para Adicionar Aluno clique no botão (a)  $\overline{a}$
- Para Adicionar Servidor clique no botão (b)

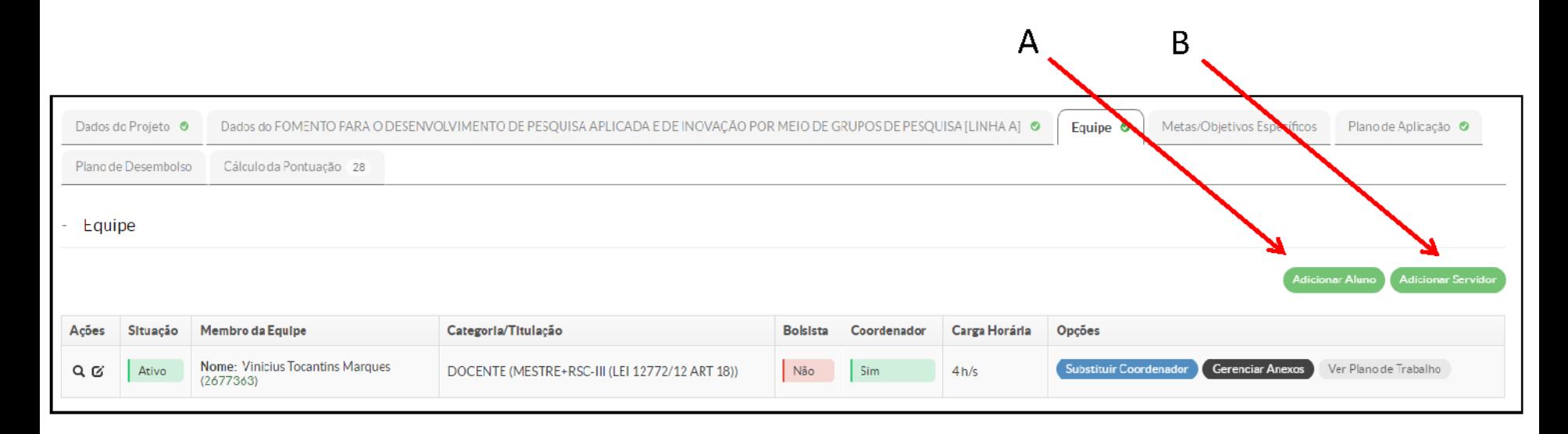

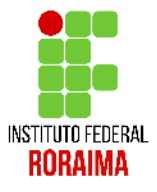

O procedimento é iqual tanto para aluno quanto servidor. Você deve adicionar voluntário ao campo vínculo, a carga horária de trabalho semana e o nome do participante (obrigatóriamente cadastrado no SUAP e vinculado a Grupo de Pesquisa)

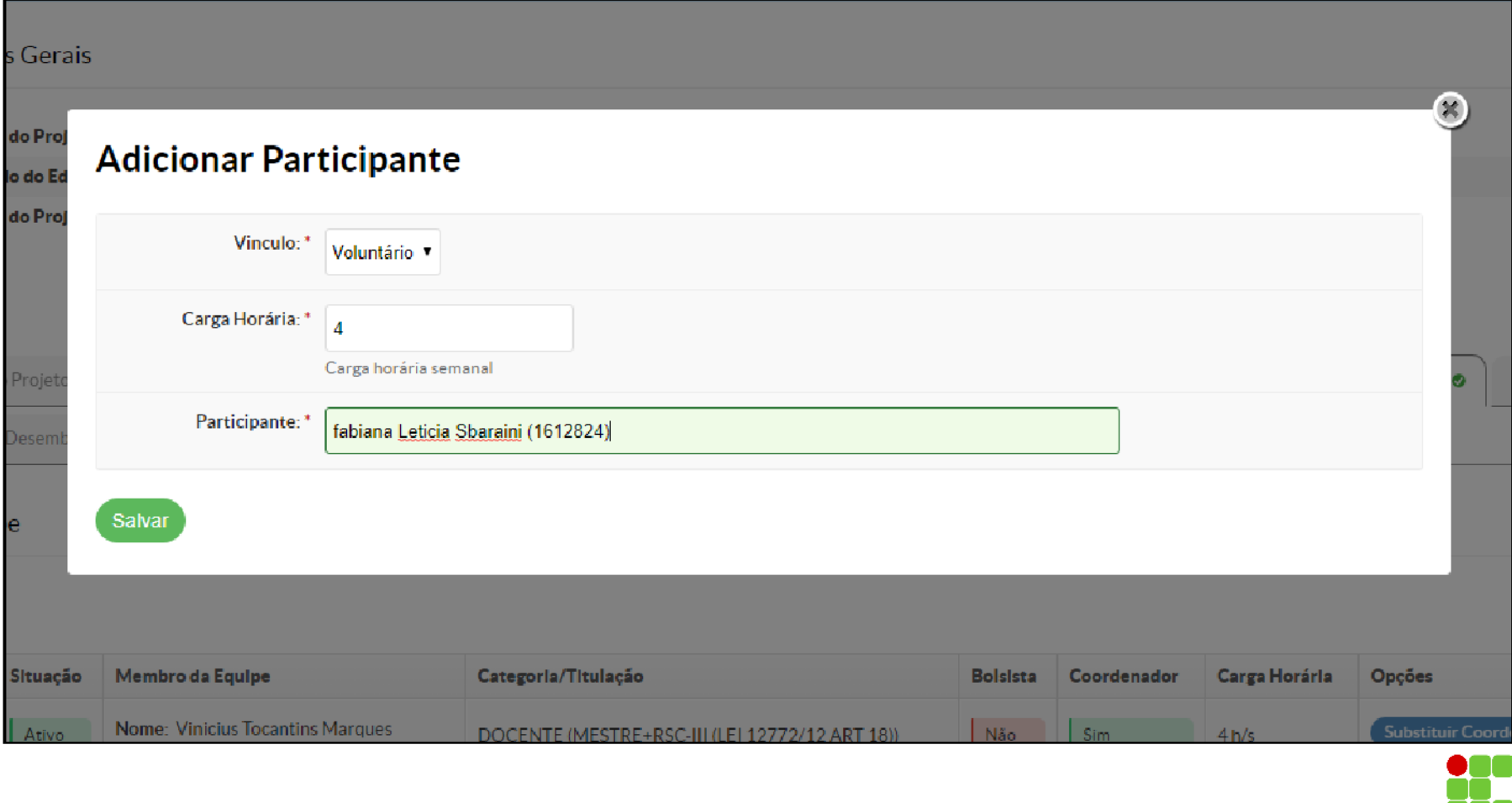

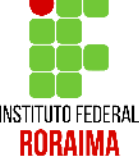

Quando você terminar de incluir a sua equipe no projeto, ela apresentará algo como visto abaixo com Docente, Técnico e Aluno (o ideal para um grupo de pesquisa)

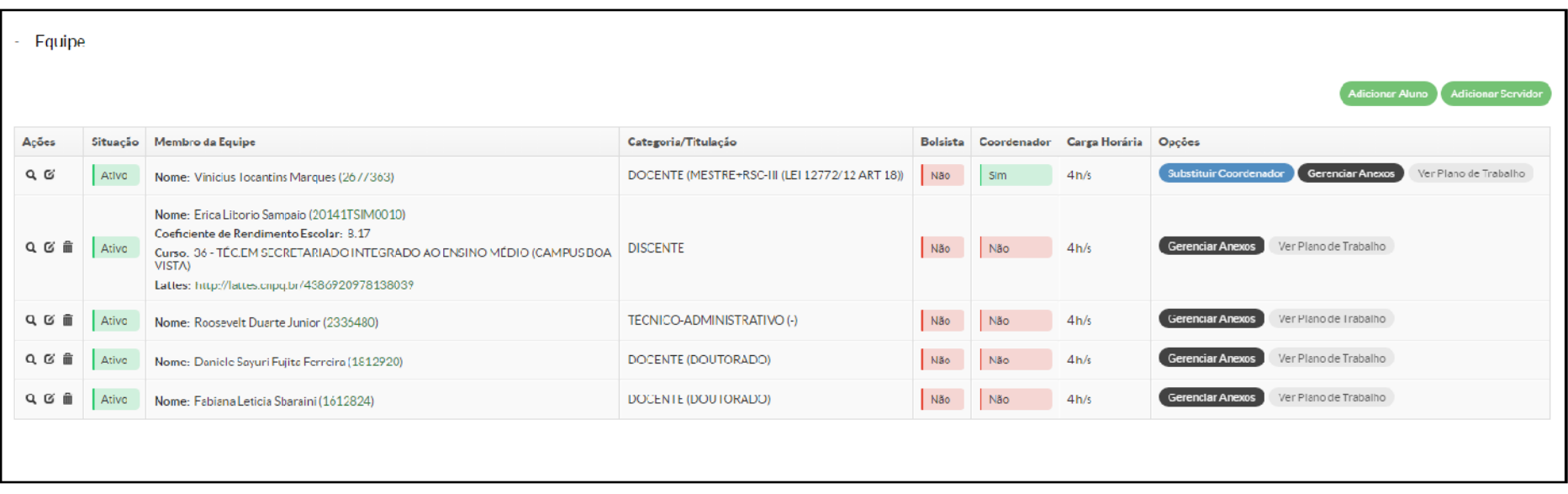

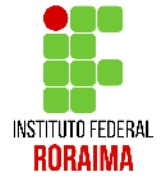

O passo (2) é referente ao cadastramento das metas e atividades. Vale destacar que um meta pode ter dentro dela várias atividades cadastradas.

Para adicionar uma meta clique em Adicionar Meta

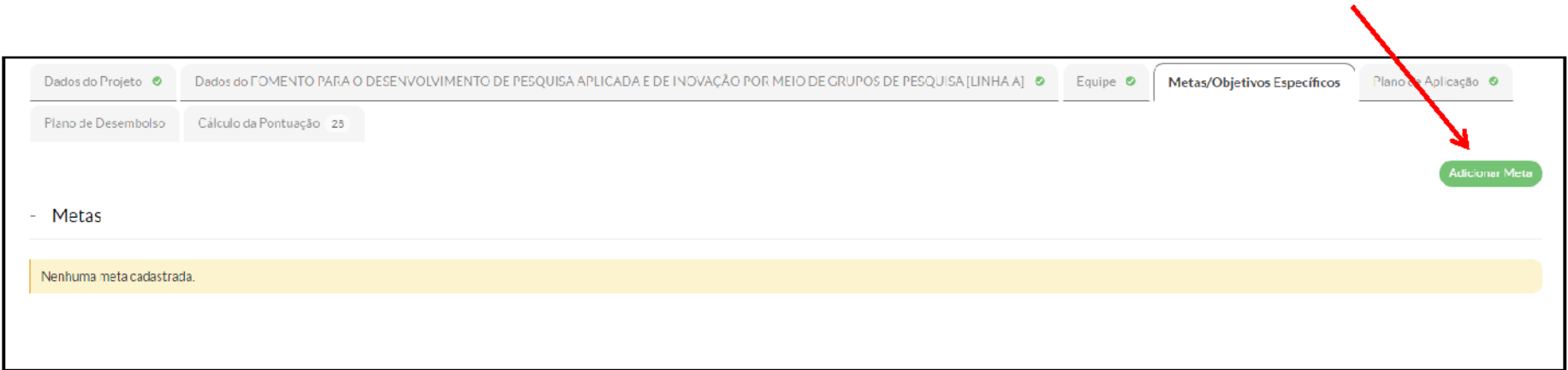

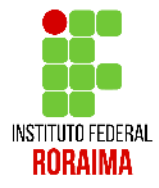

### Você deve dizer a ordem dessa meta e sua descrição

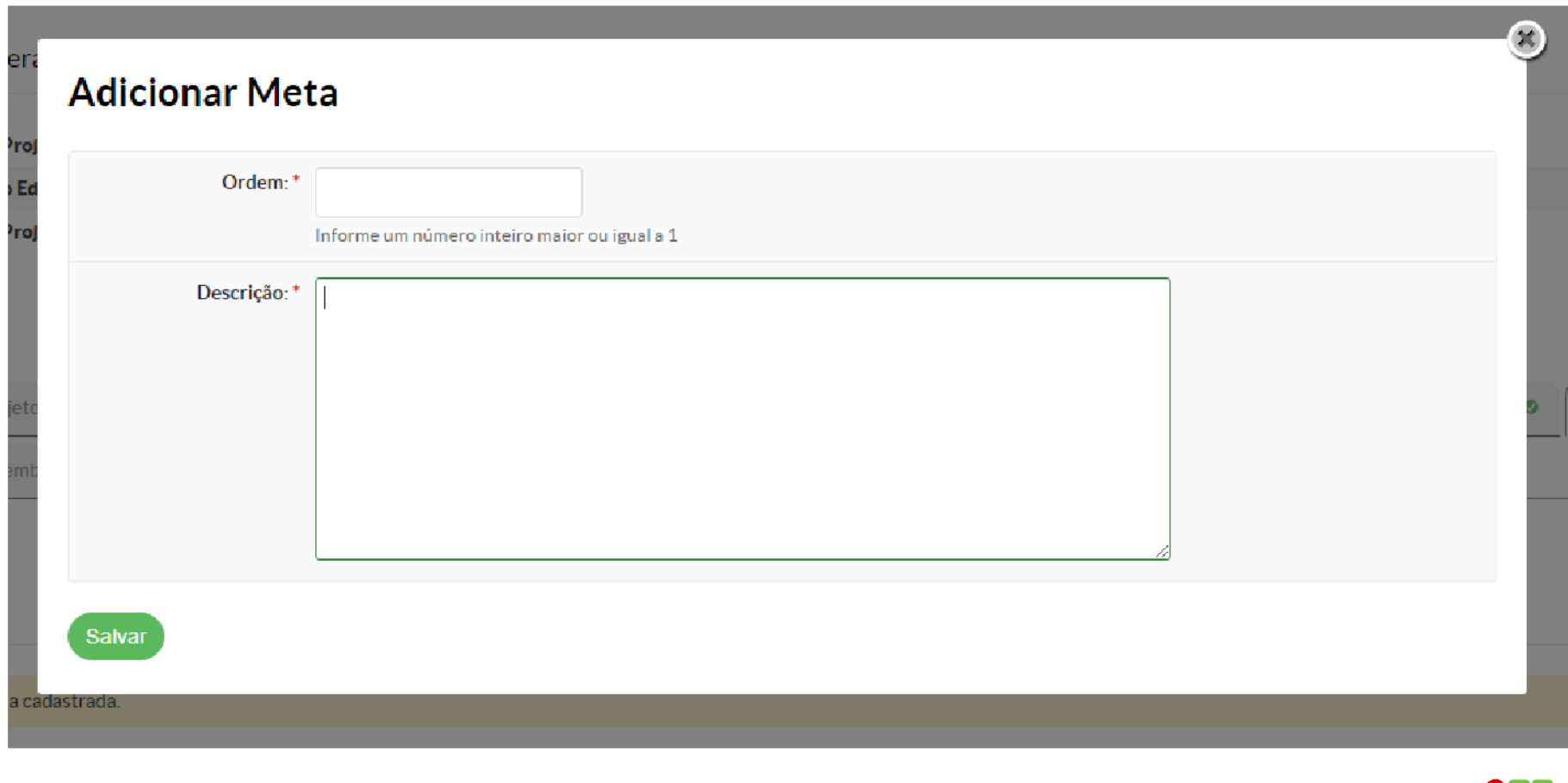

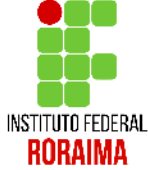

#### Você deve adicionar no mínimo uma atividade (objetivo específico) para cada meta. Para isso clique em Adicionar Atividade

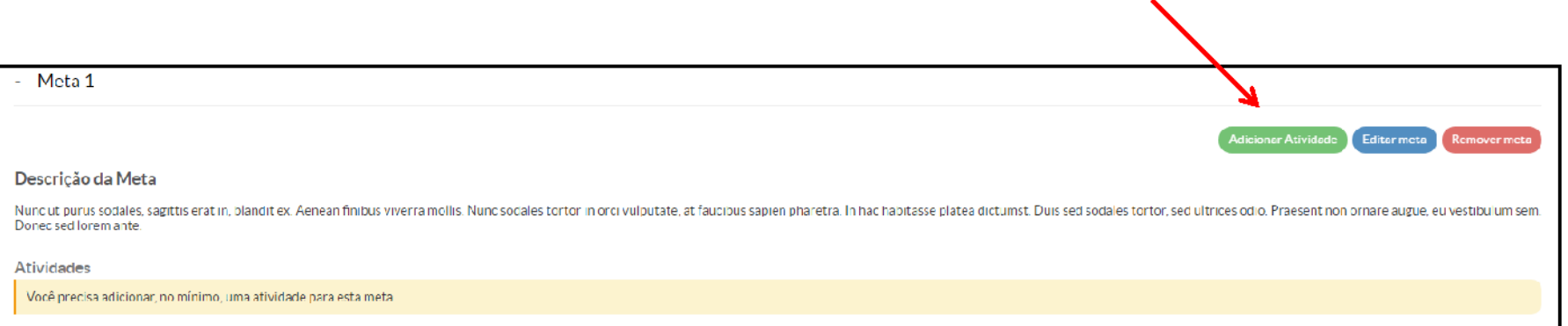

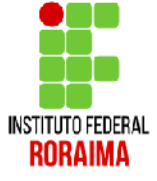

Para cada atividade você deverá informar: Ordem, Descrição da atividade, resultados esperados, responsável pela ação, integrante da atividade, início e fim da execução da atividade. Depois de finalizado, clique em Salvar.

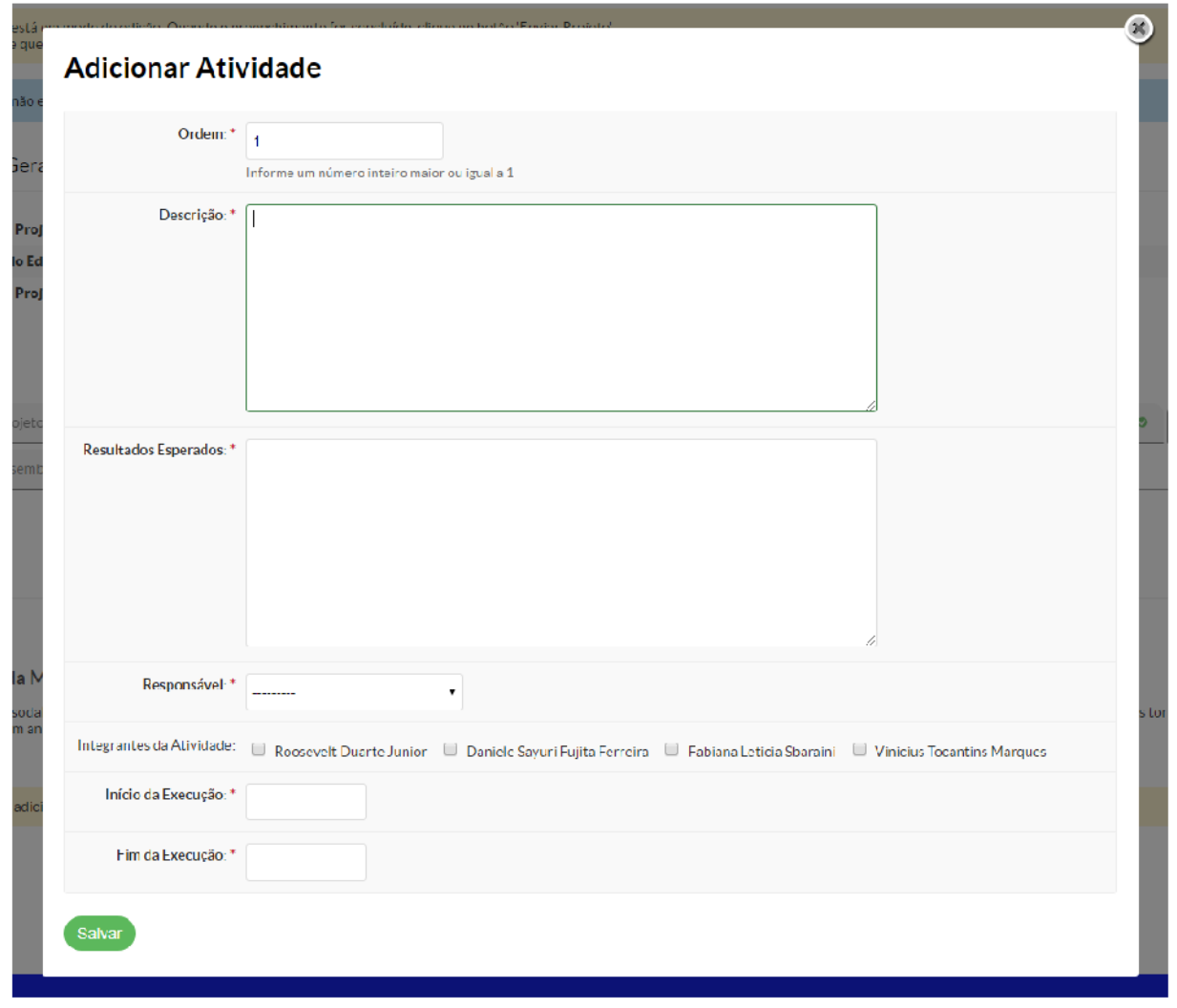

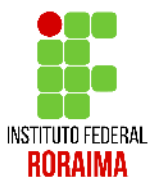

Nesse exemplo foram adicionadas duas metas, sendo a primeira com 2 atividades e a segunda com uma atividade, o período de execução e seus responsáveis.

Você pode adicionar quantas metas e atividades desejar.

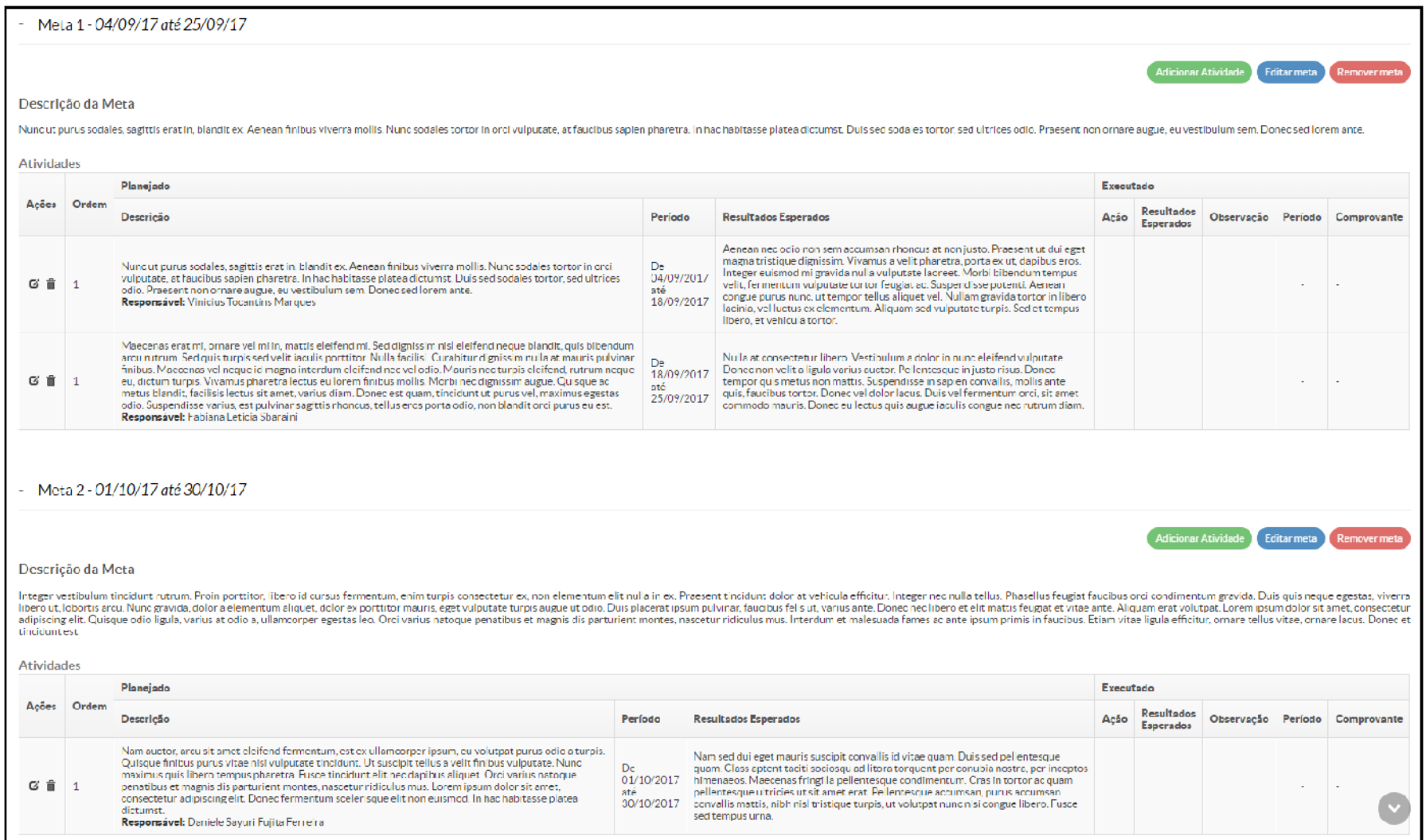

Chegamos no passo (3) Plano de Aplicação. Perceba que já está separado R\$ 20.000,00 para a aplicação direta do projeto, precisamos dizer agora como será gasto esse valor no projeto. Para isso clique no botão Adicionar Memória de Cálculo.

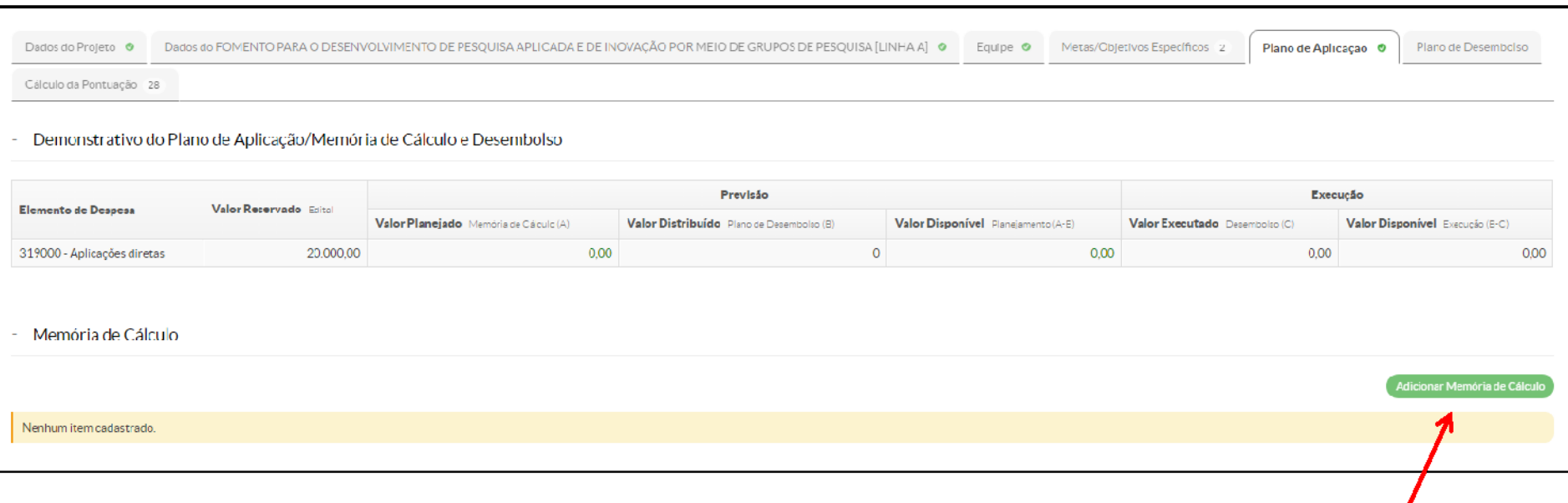

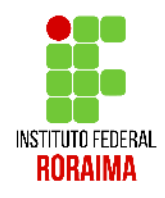

### Você preencherá sua memória de cálculo (ou previsão de aquisição) de acordo com as necessidades do projeto

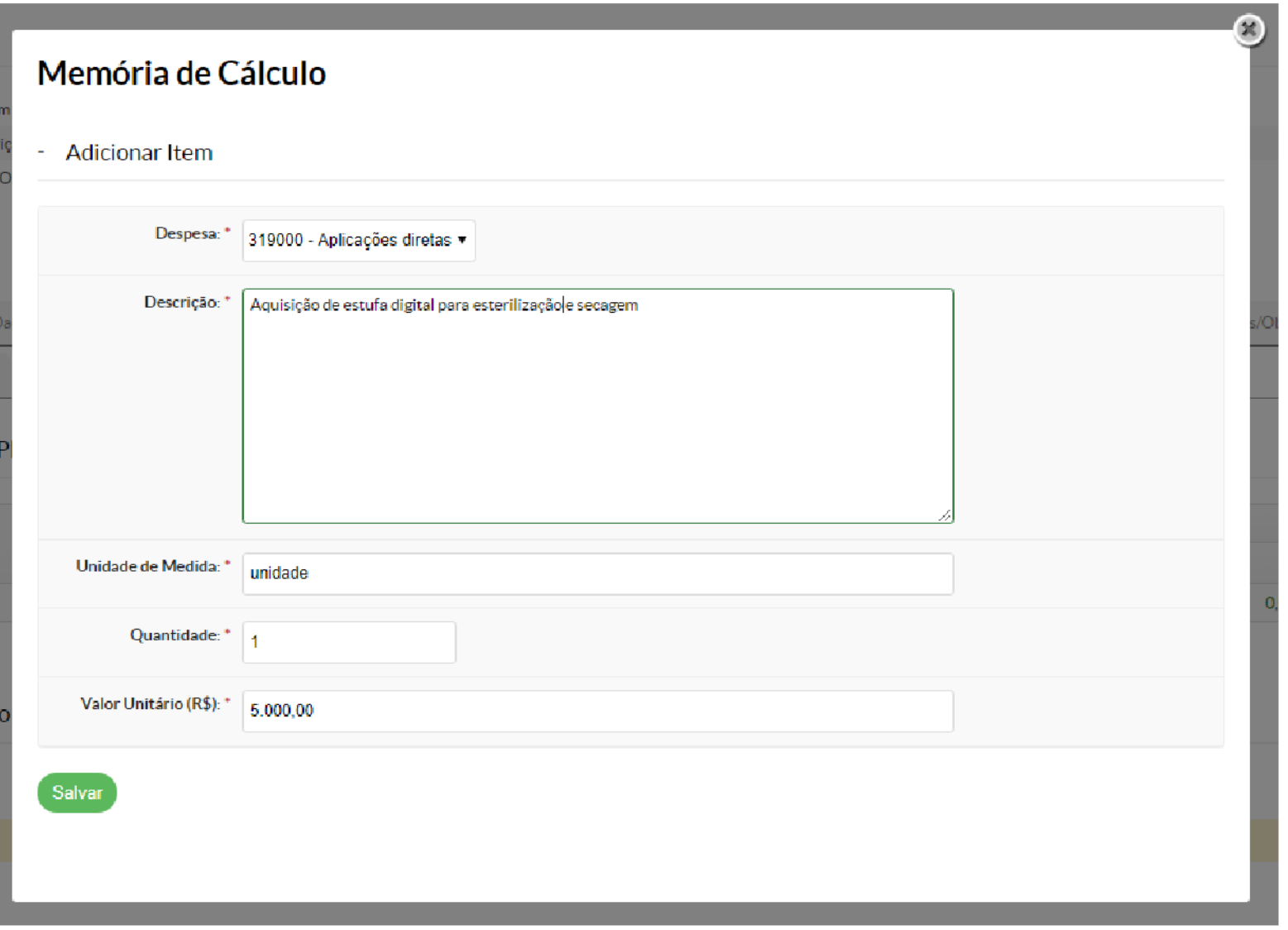

- Perceba que neste exemplo, foram planejados 4 ações que totalizam o uso dos R\$ 20.000,00 respeitando as normas do edital

- Perceba também que existe um campo em vermelho que diz que ainda não cadastramos o desembolso. Esse será o próximo passo...

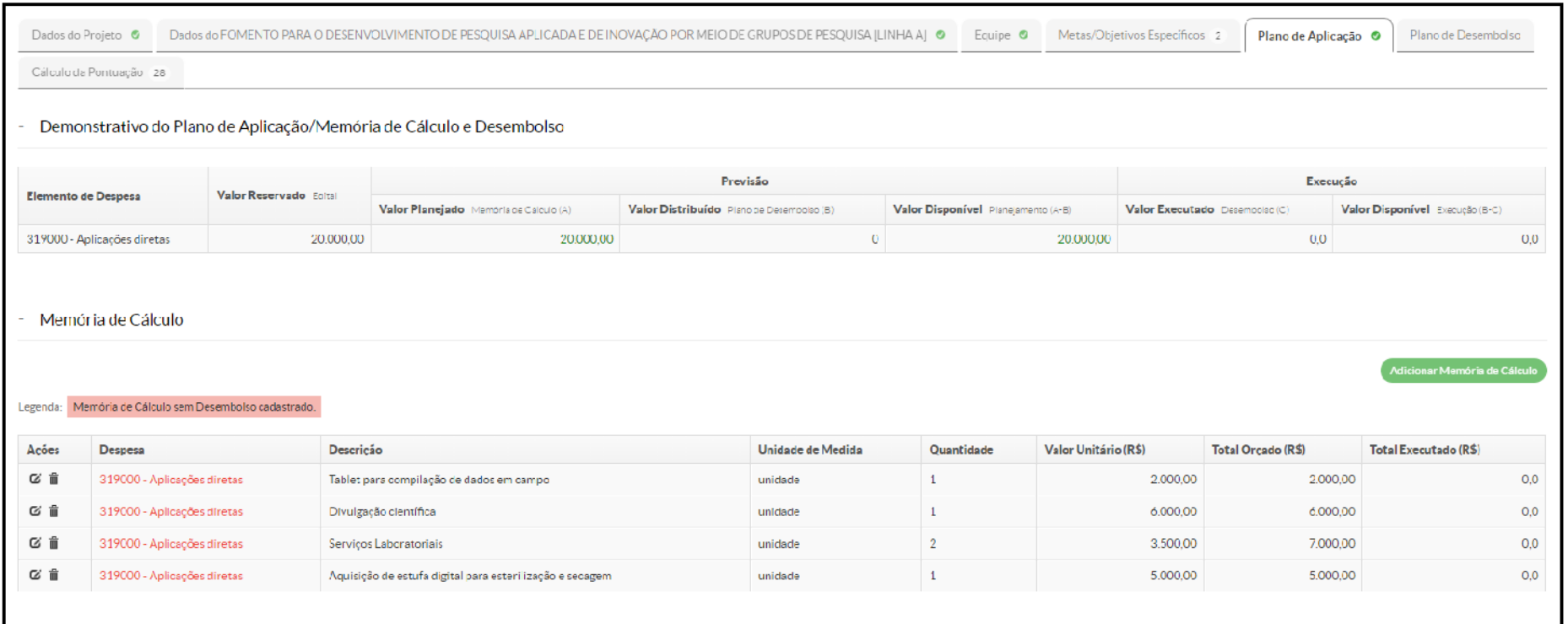

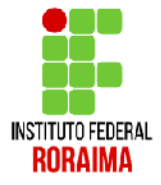

### Chegamos ao passo (4) Plano de desembolso. Para começar, clique em Adicionar item

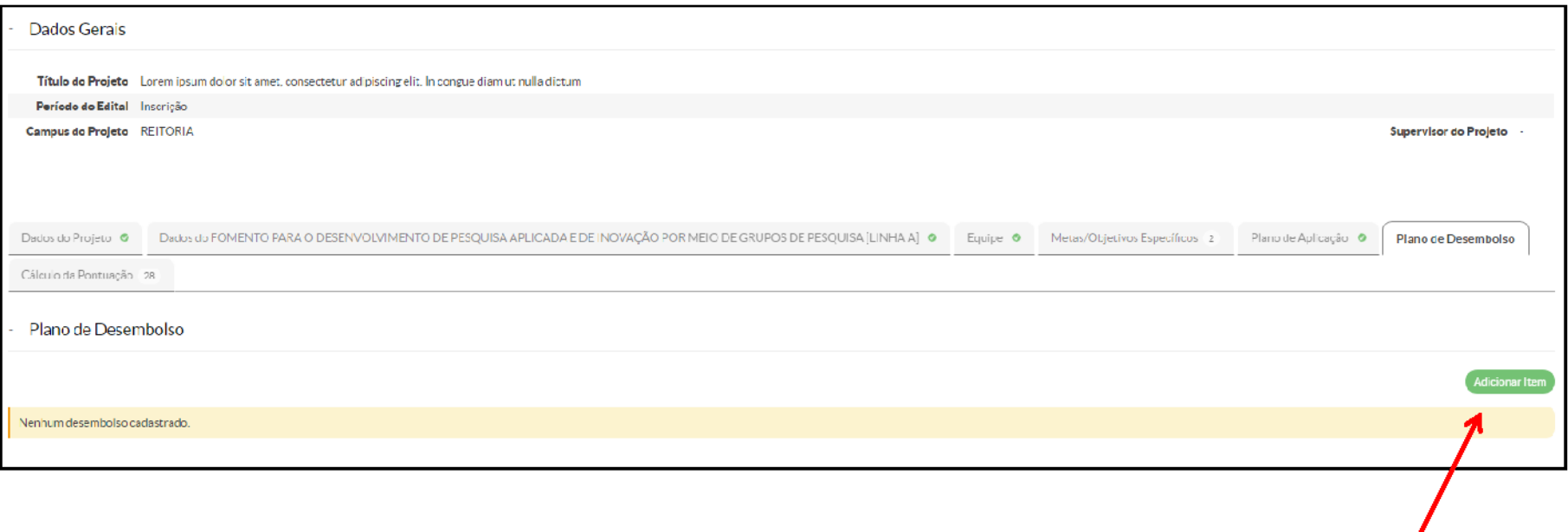

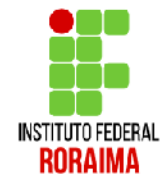

O desembolso tá vinculado as ações que você cadastrou no item anterior em Plano de Aplicação. Aqui no desembolso o sistema quer saber em que momento você usará o recurso, o valor e se ele se repetirá.

OBS: O mês 1 indica o primeiro mês do projeto. O máximo de meses são 12.

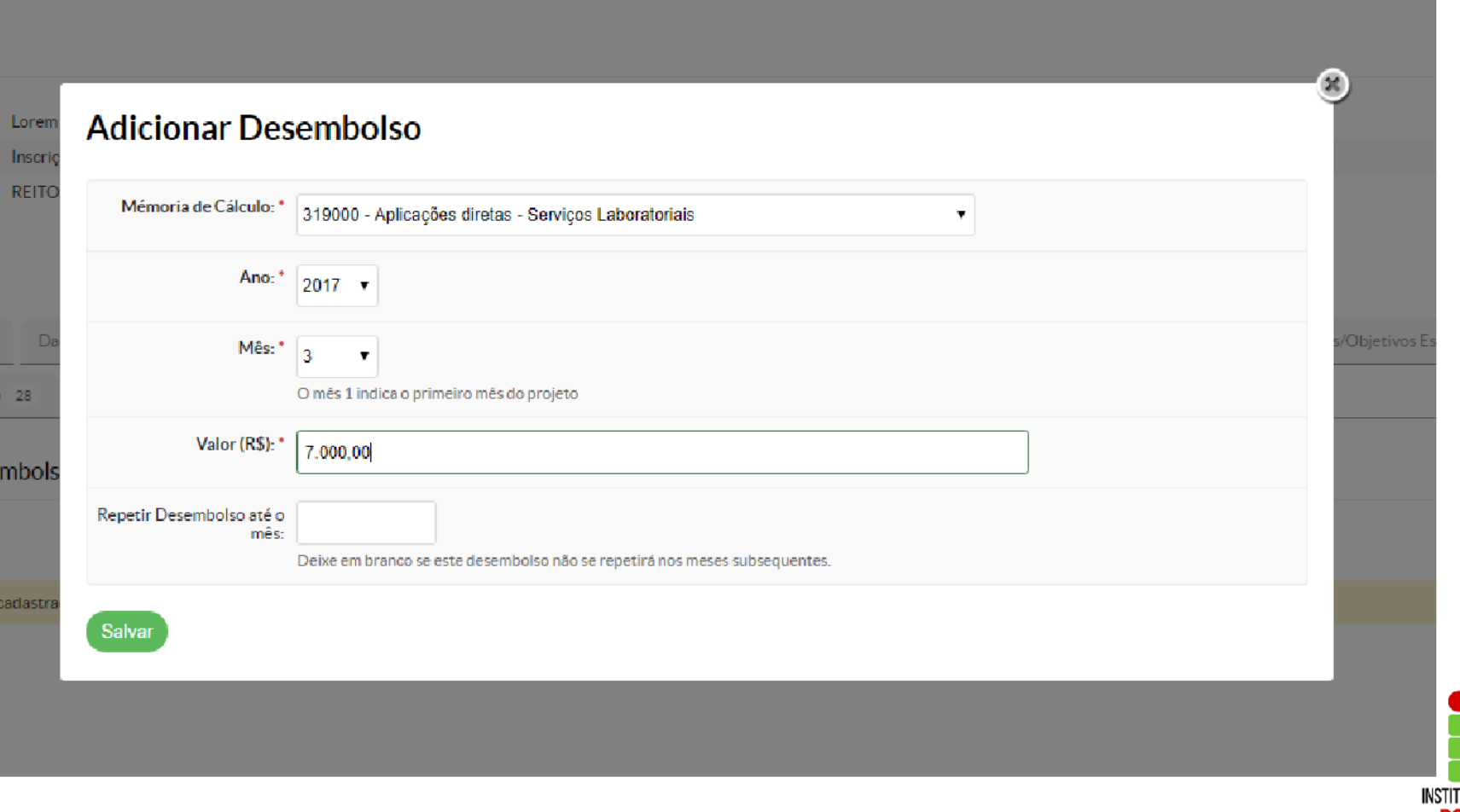

#### Terminando seu plano de Desembolso, sua tela ficará parecida com a imagem abaixo

OBS: Não usaremos para esse edital o botão gerenciar gastos

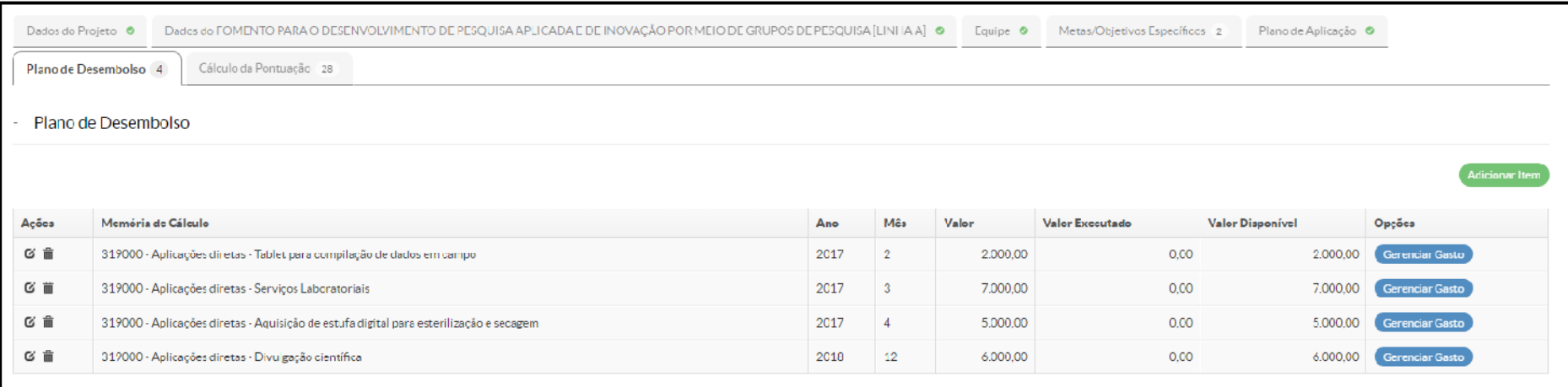

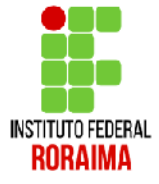

Pronto, seu projeto já está pronto para ser enviado. Você pode visualizar o projeto clicando em Visualizar, ou envia-lo para a Comissão de avalição clicando em Enviar Projeto

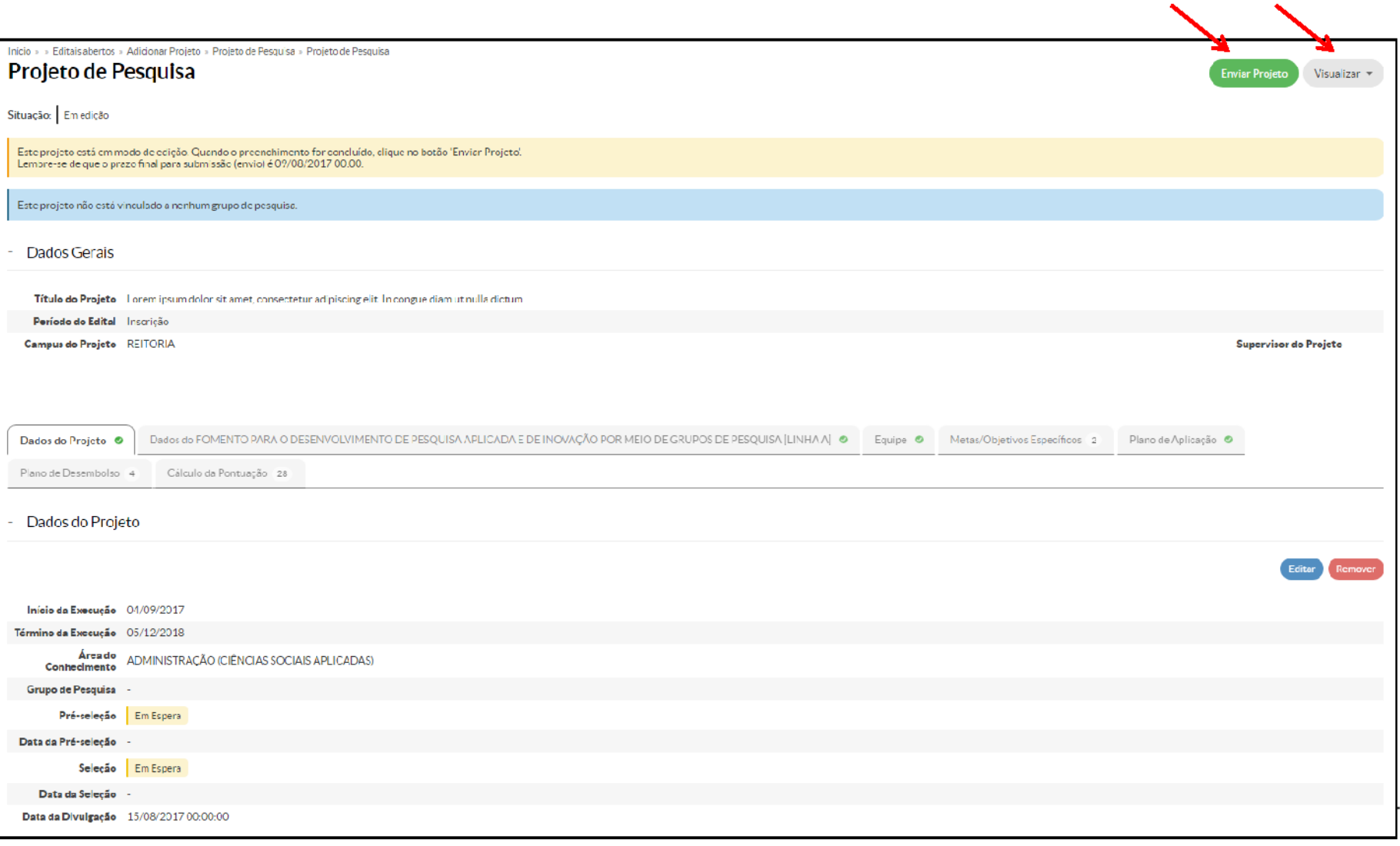

Na hora de clicar em Enviar Projeto, o sistema pergunta se você tem realmente certeza disso. Após o envio não será possível alterá-lo. Se tiver tudo certo clique no botão OK

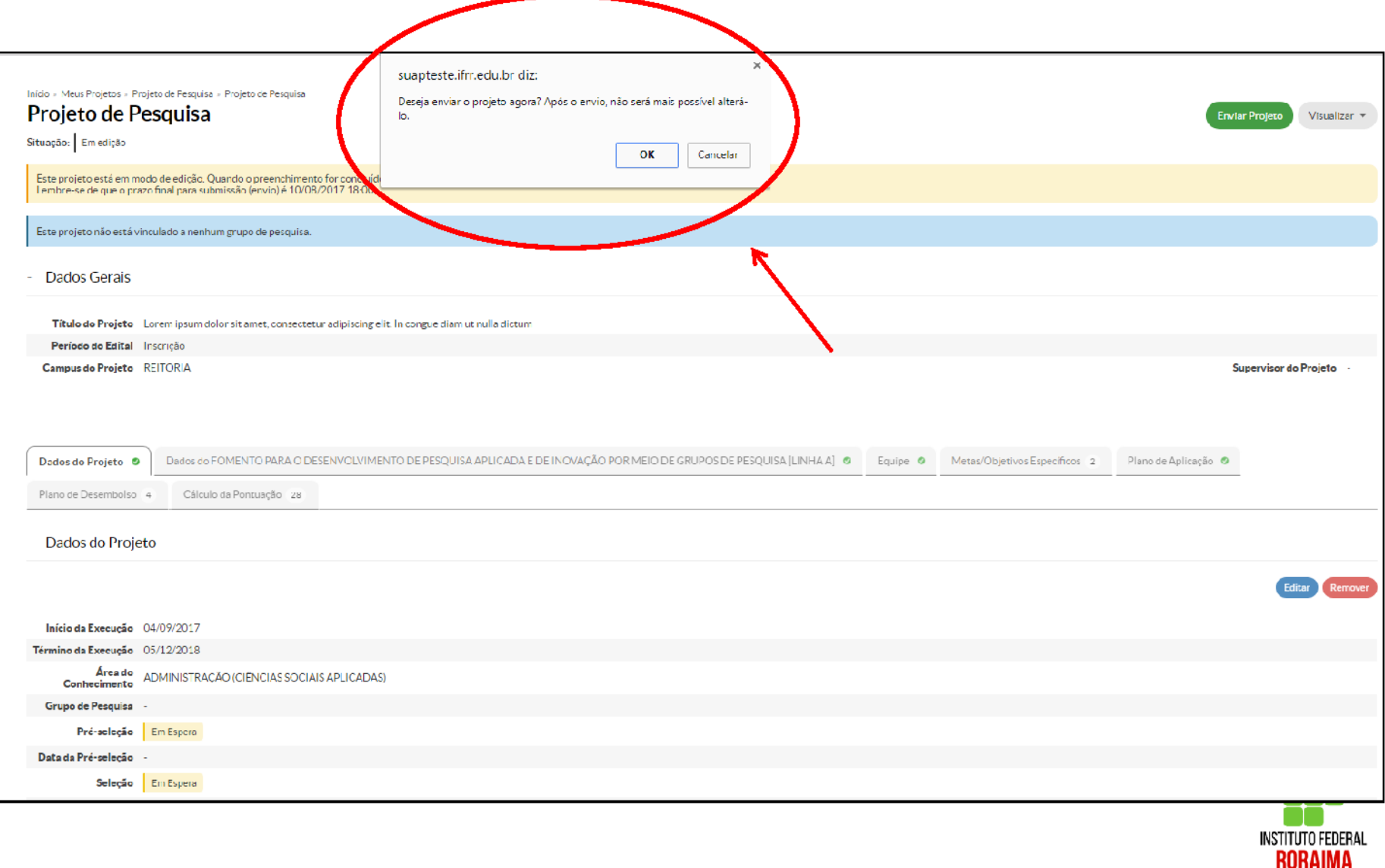

### Pronto, seu projeto já foi enviado com sucesso. Agora é só aguardar a comissão avaliar

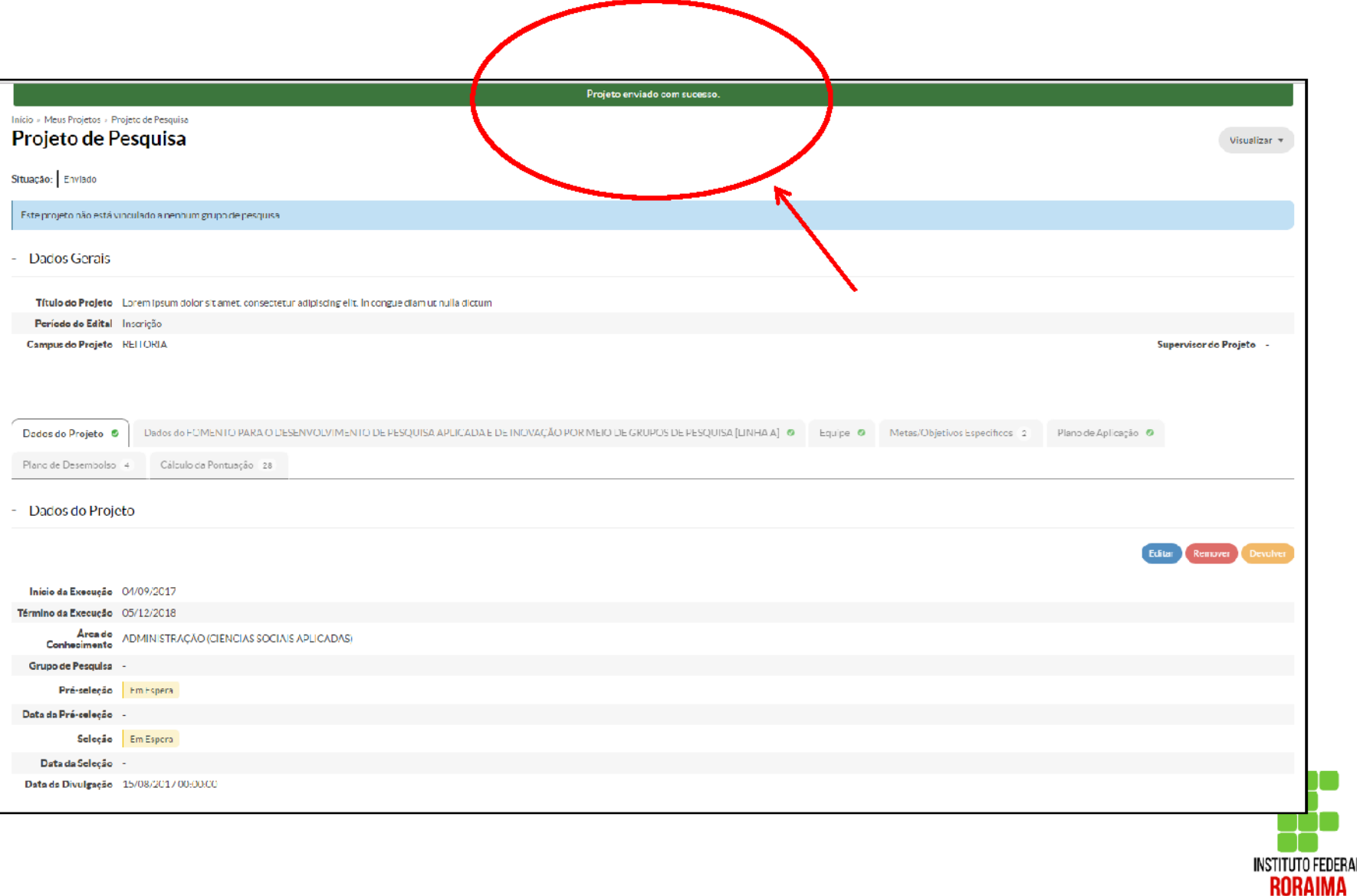

Se você tiver alguma dúvida sobre o envio do projeto é só entrar no MENU lateral Pesquisa > Projetos > Meus Projetos

Lá você poderá visualizar a situação de todos os seus projeto, incluindo os enviados.

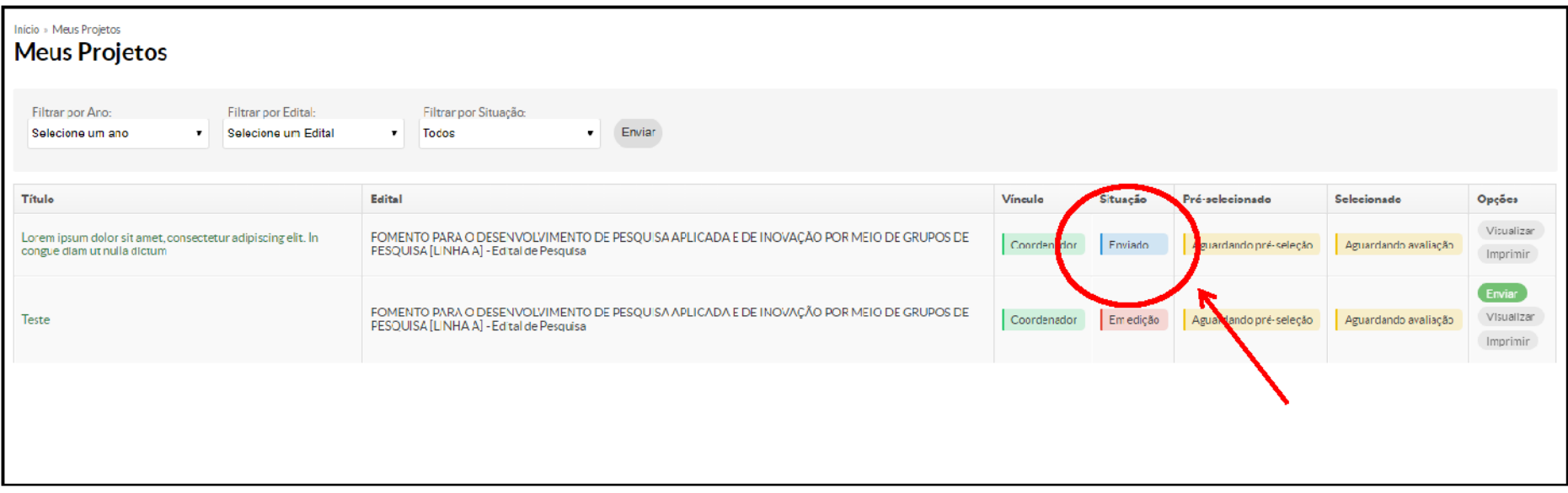

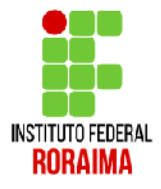

### Dúvidas?

### nit@ifrr.edu.br

Obrigado.

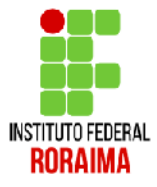